71446683 2019-09-01 Valid as of version 01.05.zz (Device firmware)

SD01644D/06/EN/04.19

# Special Documentation Proline Promass 300 **HART**

Concentration Measurement application package

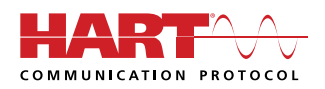

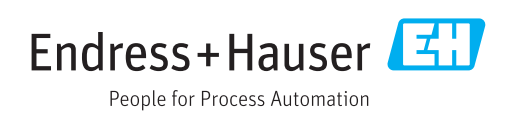

## Table of contents

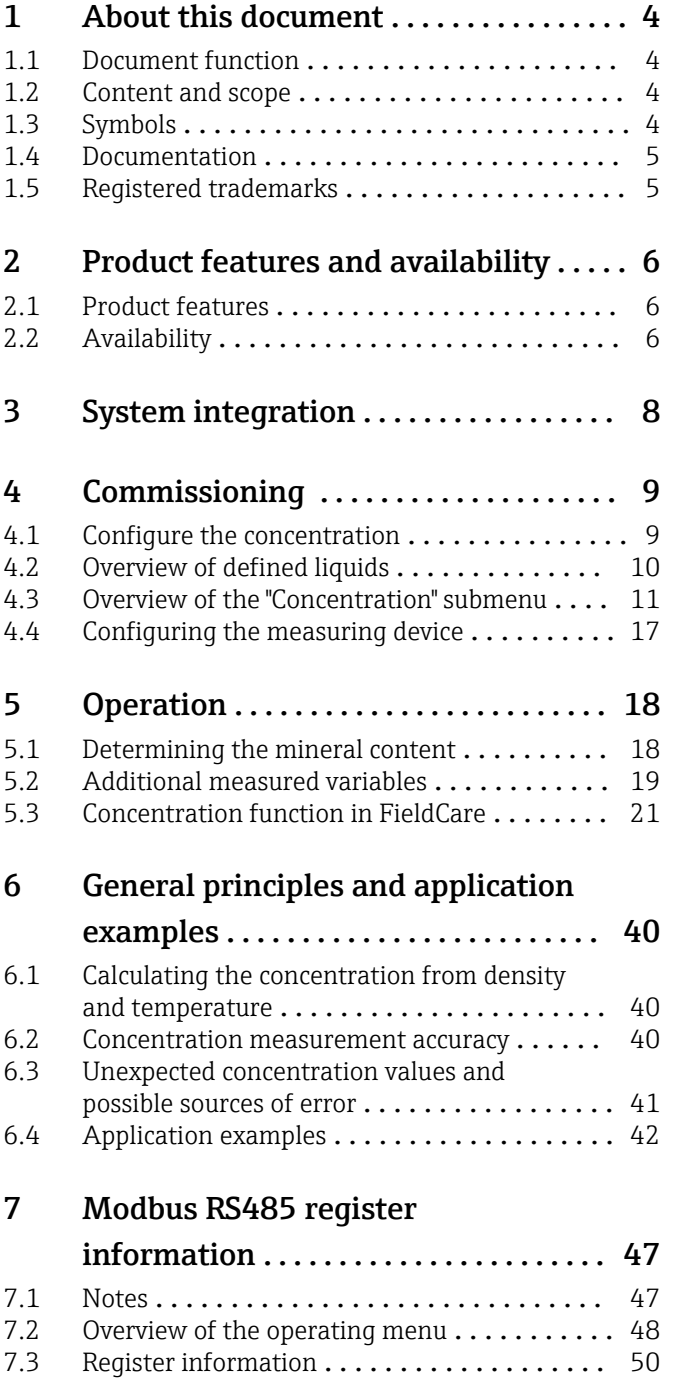

## <span id="page-3-0"></span>1 About this document

## 1.1 Document function

This manual is a Special Documentation and does not replace the Operating Instructions included in the scope of supply. It is a part of the Operating Instructions and serves as a reference for using the Concentration Measurement function integrated in the measuring device.

## 1.2 Content and scope

This document contains descriptions of the additional parameters and technical data of the application package and detailed explanations regarding:

- Application-specific parameters
- Advanced technical specifications

## 1.3 Symbols

#### 1.3.1 Safety symbols

#### **A** DANGER

This symbol alerts you to a dangerous situation. Failure to avoid this situation will result in serious or fatal injury.

#### **WARNING**

This symbol alerts you to a dangerous situation. Failure to avoid this situation can result in serious or fatal injury.

#### **A** CAUTION

This symbol alerts you to a dangerous situation. Failure to avoid this situation can result in minor or medium injury.

#### **NOTICE**

This symbol contains information on procedures and other facts which do not result in personal injury.

### 1.3.2 Symbols for certain types of information

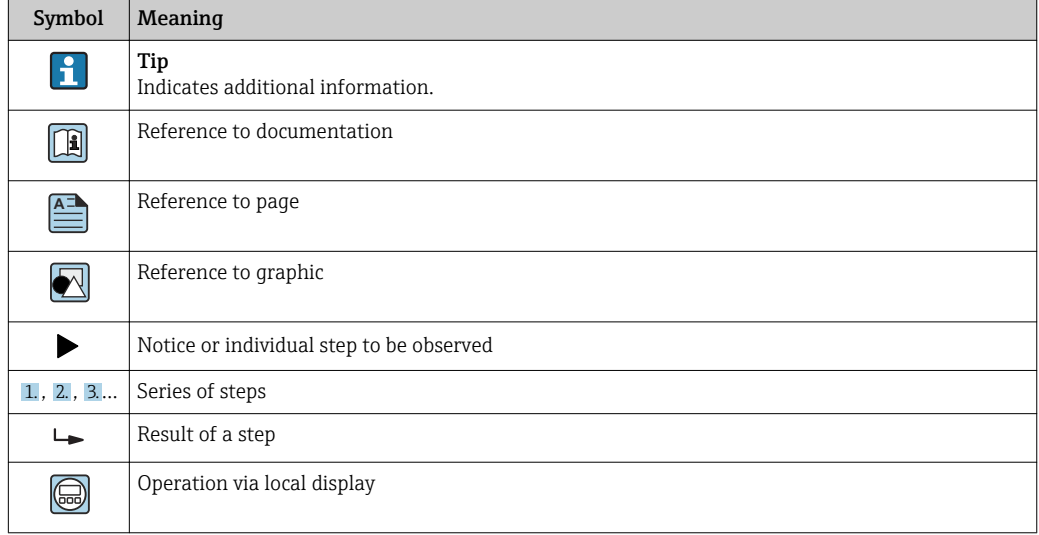

<span id="page-4-0"></span>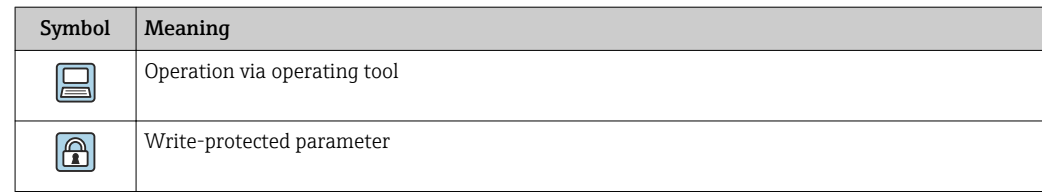

#### 1.3.3 Symbols in graphics

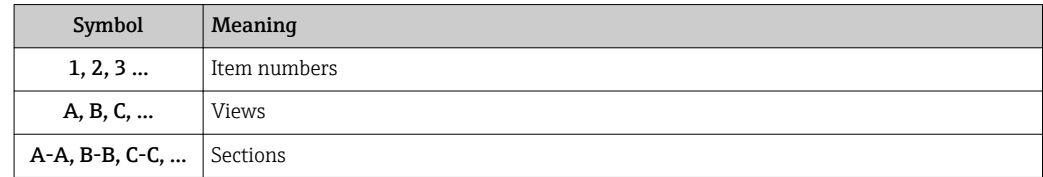

### 1.4 Documentation

For an overview of the scope of the associated Technical Documentation, refer to the following:

- *W@M Device Viewer* ([www.endress.com/deviceviewer\)](https://www.endress.com/deviceviewer): Enter the serial number from nameplate
- *Endress+Hauser Operations App*: Enter the serial number from the nameplate or scan the 2D matrix code (QR code) on the nameplate

This Special Documentation is available:

- On the CD-ROM supplied with the device (depending on the device version ordered)
- In the Download Area of the Endress+Hauser Internet site: www.endress.com  $\rightarrow$ Downloads

This documentation is an integral part of the following Operating Instructions:

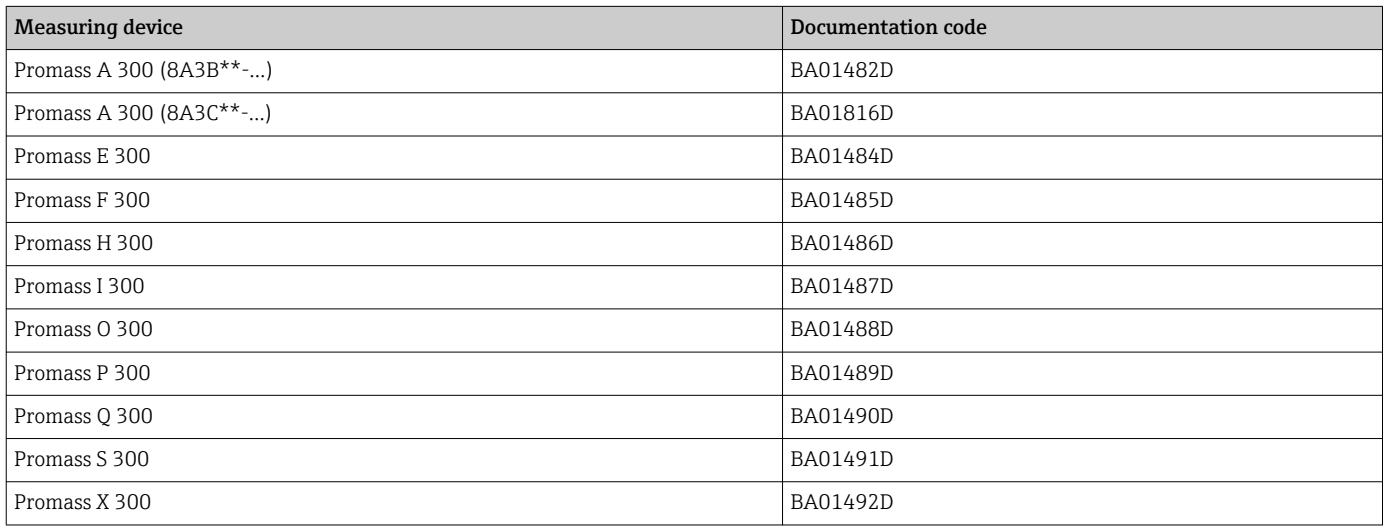

## 1.5 Registered trademarks

#### HART®

Registered trademark of the FieldComm Group, Austin, Texas, USA

## <span id="page-5-0"></span>2 Product features and availability

## 2.1 Product features

The Concentration Measurement application package extends the functionality of the measuring device. The device can use the application package to calculate a concentration of a medium from the measured medium density.

Depending on the application, the configuration is performed via the local display or additionally with Endress+Hauser's FDT-based plant asset management software, FieldCare .

If the mixture to be measured is already saved in the measuring device, the configuration can be performed via the local display or the Web server.

If a concentration function has to be defined from user-defined table values, also use FieldCare.

Commissioning  $\rightarrow$   $\blacksquare$  9 | - |

## 2.2 Availability

The application package can be ordered together with the device or can be activated subsequently with an activation code. Detailed information on the order code is available via the Endress+Hauser website [www.endress.com](http://www.endress.com) or from your local Endress+Hauser Sales Center.

### 2.2.1 Order code for

If ordering directly with the device or subsequently as a retrofit kit: Order code for "Application package", option ED "Concentration"

The availability of the application package can be checked as follows:

- Order code with breakdown of the device features on the delivery note
- Call up the Device Viewer via the website www.endress.com/deviceviewer: enter the serial number from the nameplate and check whether the feature is displayed
- In the operating menu Expert  $\rightarrow$  System  $\rightarrow$  Administration : The **Software option** overview parameter indicates whether the application package is enabled

#### 2.2.2 Activation

A retrofit kit is supplied if the application package is ordered subsequently. This kit includes a tag plate with device data and an activation code.

For detailed information on "Activating application packages via the software license code", see Installation Instructions EA01164D

#### 2.2.3 Access

The application package is compatible with all the system integration options. Interfaces with digital communication are required to access the data saved in the device. The speed of data transmission depends on the type of communication interface used.

#### Availability in FieldCare and other FDT-based asset management tools

FieldCare version 2.08 and higher supports the "Concentration" function for calculating the coefficients. More detailed information about calculating the coefficients and applying the results is provided in the "Calculating coefficients using FieldCare  $\rightarrow \Box$  21" section.

The "Concentration" DTM function is also available for other FDT-based asset management tools.

FieldCare is an FDT-based plant asset management tool from Endress+Hauser. It can configure all smart field units in a system and help you manage them. By using the status information, it is also a simple but effective way of checking their status and condition.

For additional information about FieldCare, see Operating Instructions BA00027S and BA00065S

## <span id="page-7-0"></span>3 System integration

Extended options if the Concentration application package is used

- Target mass flow
- Carrier mass flow
- **Target volume flow**  $1$ )
- $\bullet$  Carrier volume flow <sup>1)</sup>
- **Target standard volume flow**<sup>2)</sup>
- Carrier standard volume flow  $^{2)}$
- Concentration
- 1) These measured variables are only available for mixtures for which %vol option can be selected as the concentration unit (see Table  $\rightarrow$   $\mathbb{B}$  10).
- 2) These measured variables are only available for the selected %mass / %volume in the Liquid type parameter or for mixtures in the Liquid type parameter for which %StdVol option or %ABV@20°C option can be selected as the concentration unit (see Table  $\rightarrow \Box$  10).
- Overview of the extended range of measured variables available with the Concentration application package:  $\rightarrow \blacksquare$  19

For detailed information on system integration, see: Operating Instructions for the device  $\rightarrow \blacksquare$  5

## <span id="page-8-0"></span>4 Commissioning

### 4.1 Configure the concentration

The measuring device can be configured for concentration measurement in two different ways:

- The mixture is already programmed into the measuring device as a predefined liquid
- The mixture must be saved in the device on the basis of user-defined table values

#### 4.1.1 Mixture as a predefined liquid

Overview of the predefined liquids programmed into the measuring device  $\rightarrow \blacksquare$  10  $\sqrt{1}$ 

If the mixture to be measured is already saved in the measuring device, the configuration can be performed via the local display or the Web server.

- 1. Select the predefined liquid in the Liquid type parameter→  $\triangleq$  11
- 2. Select the units in the **Concentration unit** parameter  $\rightarrow \blacksquare$  15
- 3. Configure the outputs  $\rightarrow$   $\blacksquare$  17

#### 4.1.2 Mixture from user-defined table values

If a concentration function has to be defined from user-defined table values, also use the FieldCare Concentration function  $\rightarrow \Box$  21.

Configuration via local display or Web server

- 1. Select the units in the **Concentration unit** parameter  $\rightarrow \blacksquare$  15
- 2. Configure the outputs  $\rightarrow \Box$  17

Additionally via FieldCare Concentration function

- 1. If necessary: calculate the coefficients from the values in the table  $\rightarrow \Box$  33
- 2. Adapt the coefficients and transfer them to the measuring device  $\rightarrow \Box$  37

## 4.2 Overview of defined liquids

<span id="page-9-0"></span>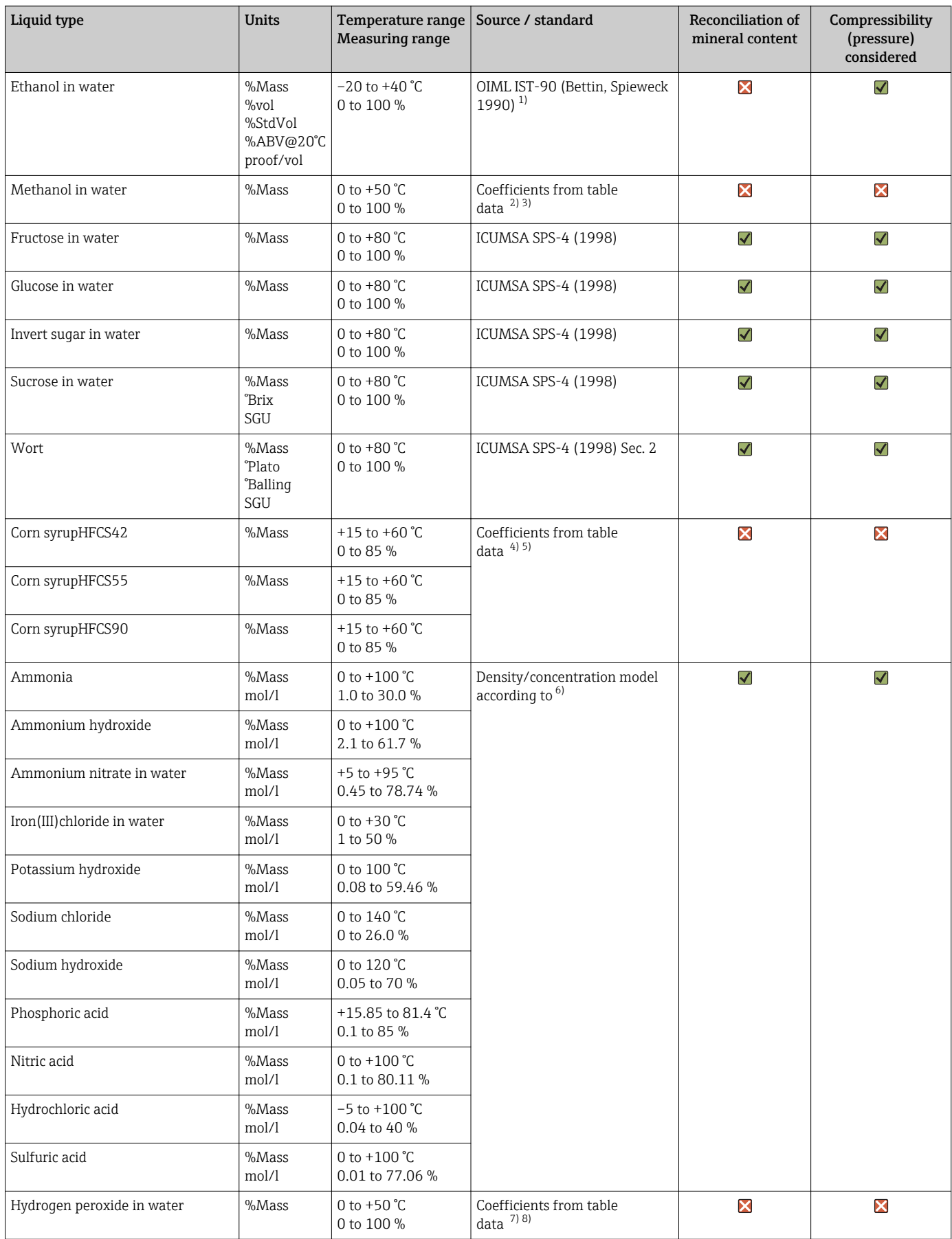

<span id="page-10-0"></span>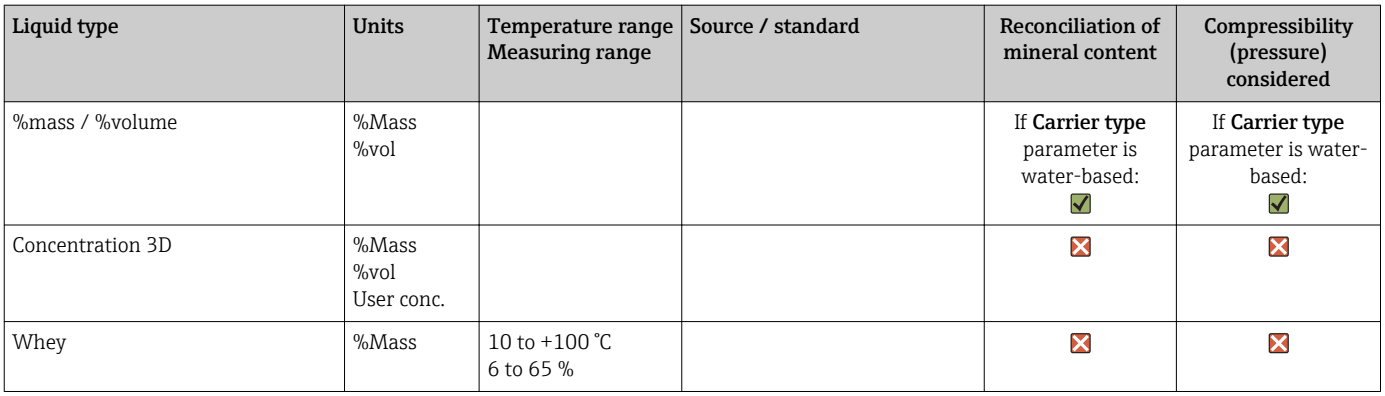

1) Horst Bettin and Frank Spieweck. A Revised Formula for the Calculation of Alcoholometric Tables. Physikalisch-Technische Bundesanstalt (PTB): PTB communications, Brunswick, 1990.

2) International Critical Tables of Numerical Data (1st electronic edition) Version 2003 (www.Knovel.com)

3) DEchema: Agaev et al. Experimental Determination of the Densities of Methanol..; Deposited Doc. VINITI.; 1975

4) Starch: Chemistry and Technology, 2009

5) DEchema: Relationship between Density, Temperature, and Dry Substance of Commercial Corn Syrups, High-Fructose Corn Syrups, and Blends with Sucrose and Invert Sugar; Wartman et al. J. Agric. Food Chem. 7984, 32, 971-974 3. Supporting information for J. Agric. Food Chem., 1984, 32(5), 971 – 974, DOI: 10.1021/jf00125a003

- 6) Journal of Chemical and Engineering Data, Vol. 49, No. 5, 2004
- 7) International Critical Tables of Numerical Data (1st electronic edition)
- 8) DEchema: DEchema: Easton et al. The Behaviour of Mixtures of Hydrogen Peroxide and Water. Trans. Faraday Soc., 1952

 $\sqrt{\phantom{a}}$  = is considered;  $\boxed{\phantom{a}}$  = is not considered.

### 4.3 Overview of the "Concentration" submenu

The main settings for concentration measurement are made in the **Concentration** submenu. For example, users can choose from a range of predefined liquid mixtures and concentration units.

#### Navigation

"Advanced setup" submenu → Concentration

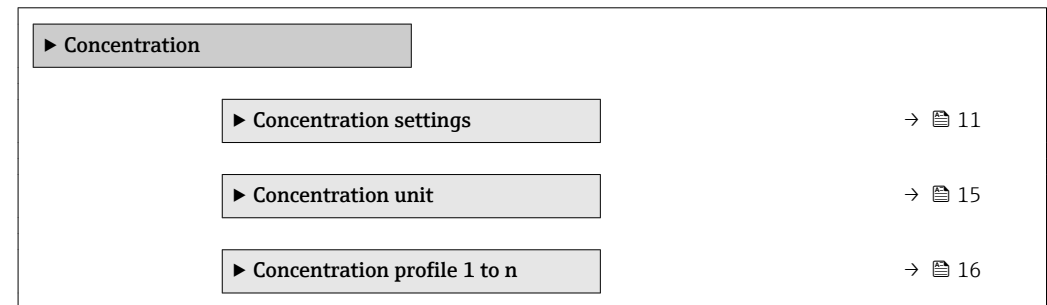

#### 4.3.1 Concentration settings

#### Navigation

"Setup" menu  $\rightarrow$  Advanced setup  $\rightarrow$  Concentration  $\rightarrow$  Concentration settings

#### Navigation

"Expert" menu → Application → Concentration → Concentration settings

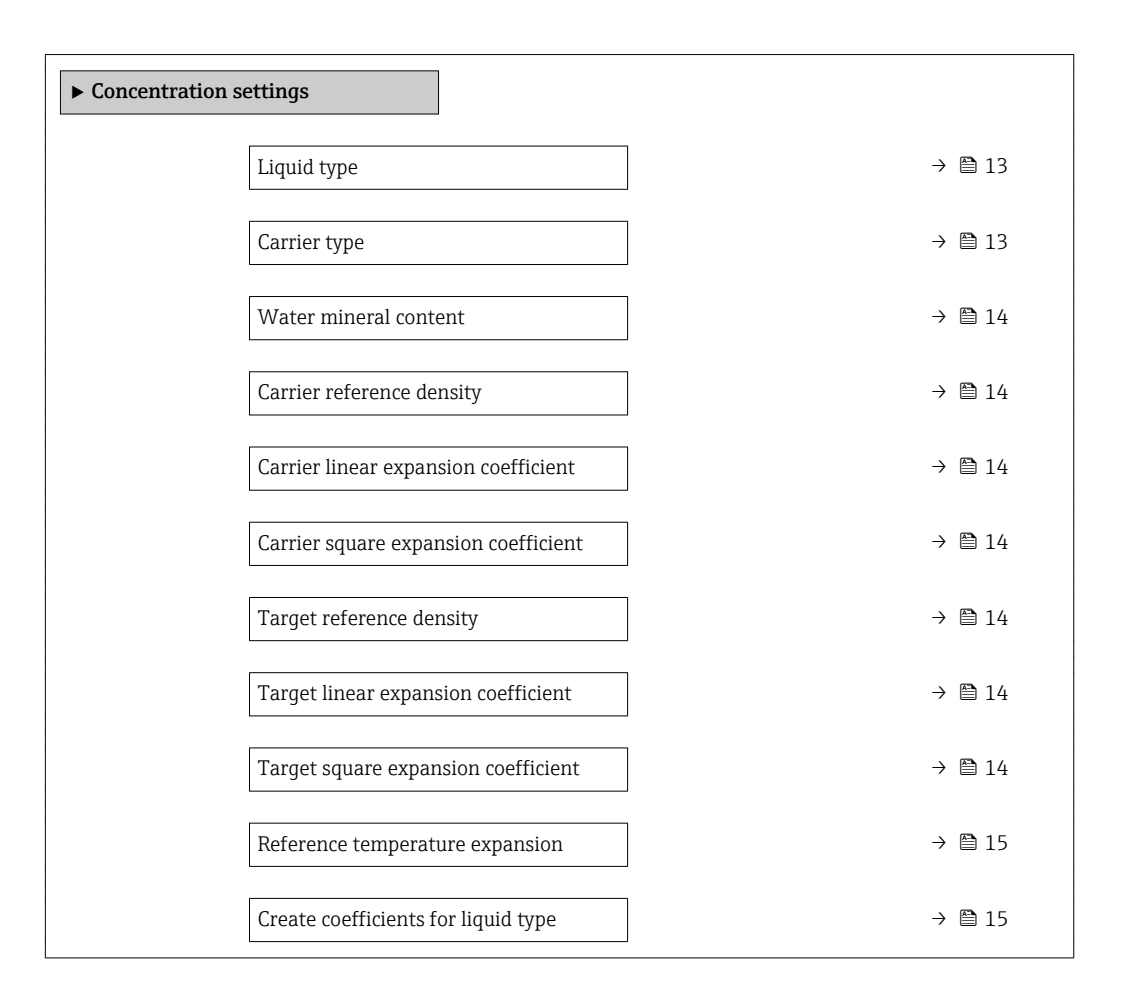

<span id="page-12-0"></span>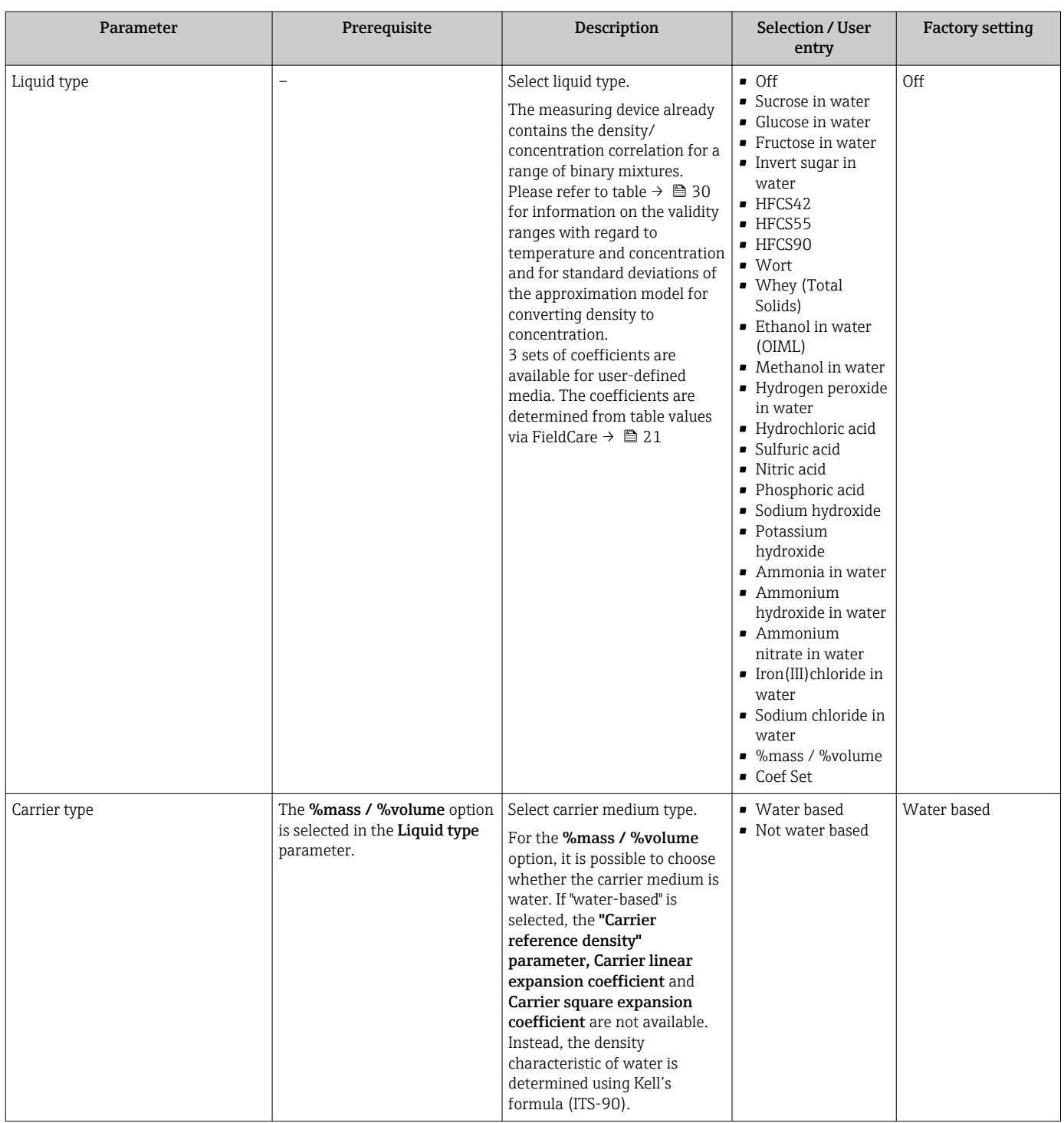

#### Parameter overview with brief description

<span id="page-13-0"></span>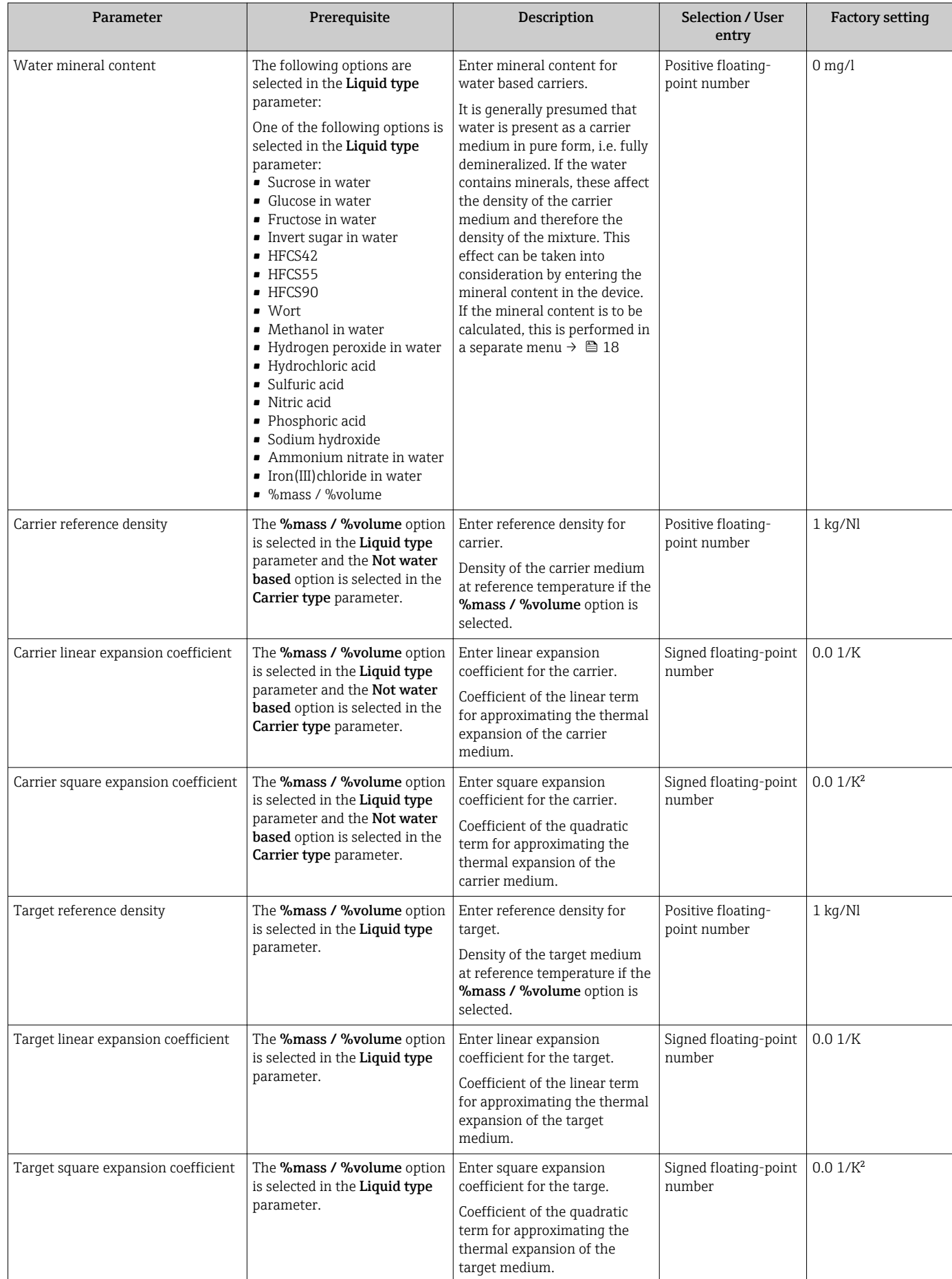

<span id="page-14-0"></span>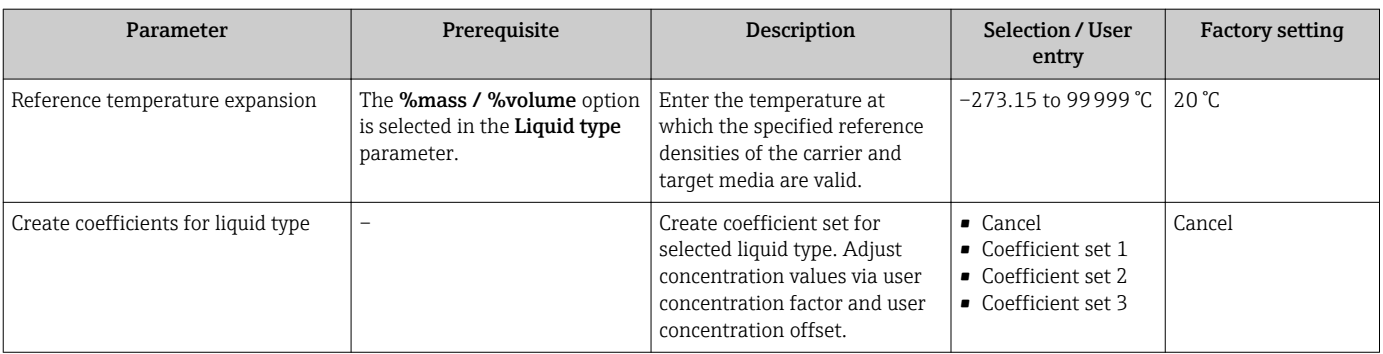

### 4.3.2 Concentration units

#### Navigation

"Setup" menu → Advanced setup → Concentration → Concentration unit

#### Navigation

"Expert" menu → Application → Concentration → Concentration unit

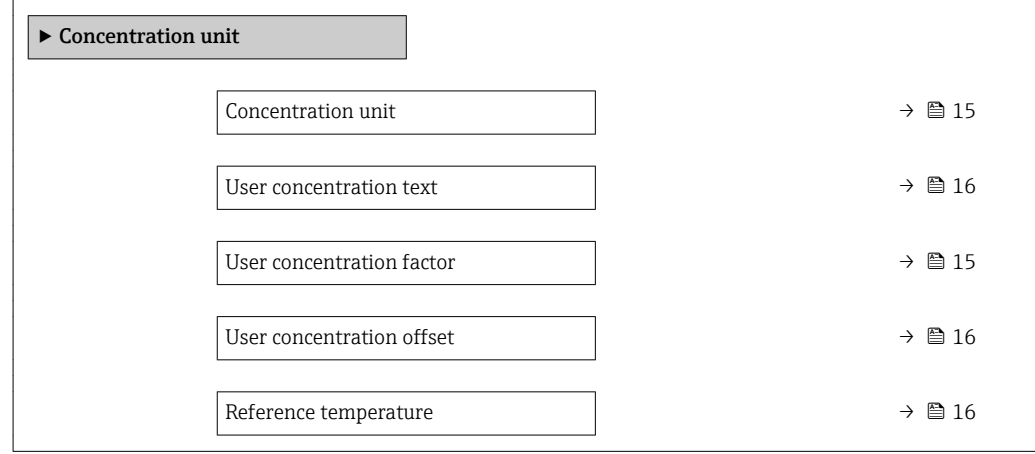

#### Parameter overview with brief description

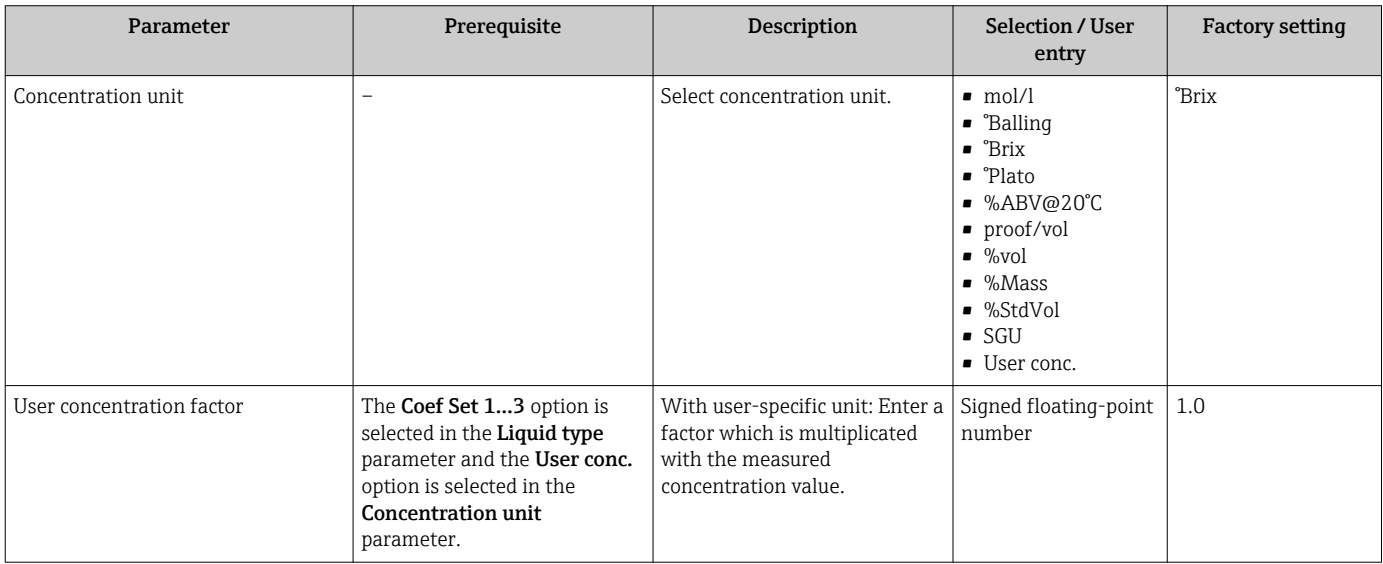

<span id="page-15-0"></span>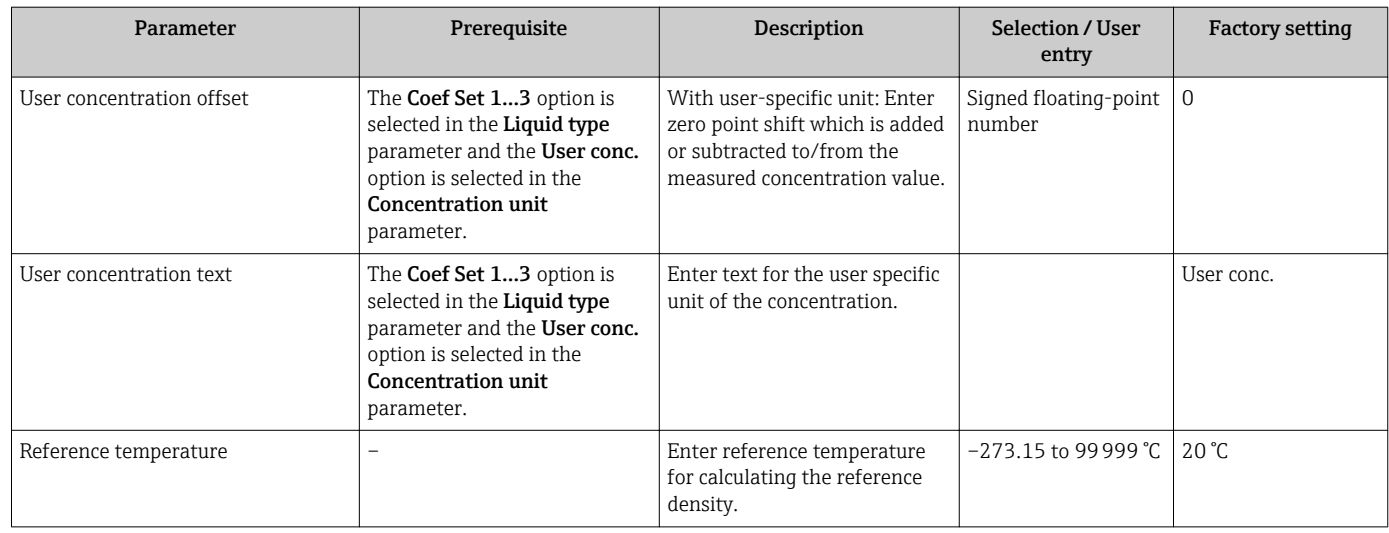

### 4.3.3 Concentration coefficients

If the correlation between the concentration, density and temperature of a binary mixture is available in table form, the correlation of the variables is described by a polynomial. The relevant coefficients for the best data record are determined by FieldCare and transferred to the measuring device. Coefficients can be entered manually in the device, e.g. via Web server.

#### Navigation

"Setup" menu  $\rightarrow$  Advanced setup  $\rightarrow$  Concentration  $\rightarrow$  Concentration profile 1 to n

#### Navigation

"Expert" menu  $\rightarrow$  Application  $\rightarrow$  Concentration  $\rightarrow$  Concentration profile 1 to n

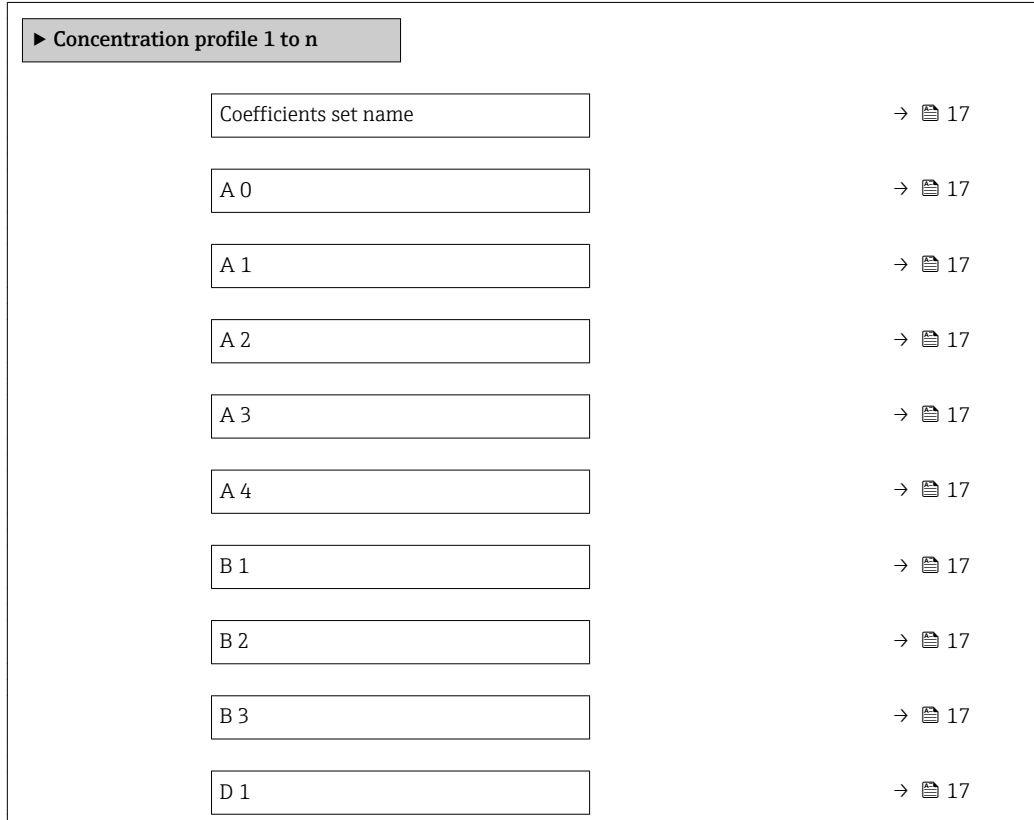

<span id="page-16-0"></span>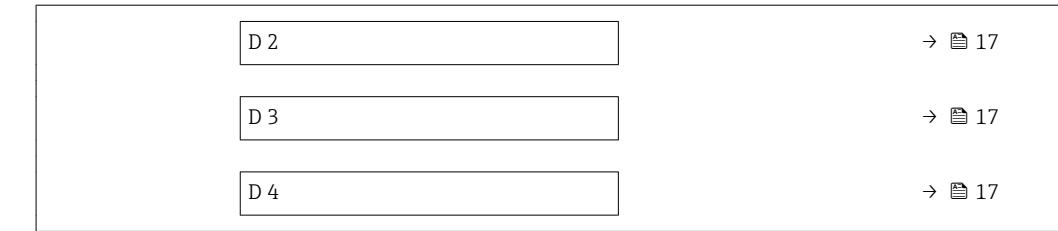

#### Parameter overview with brief description

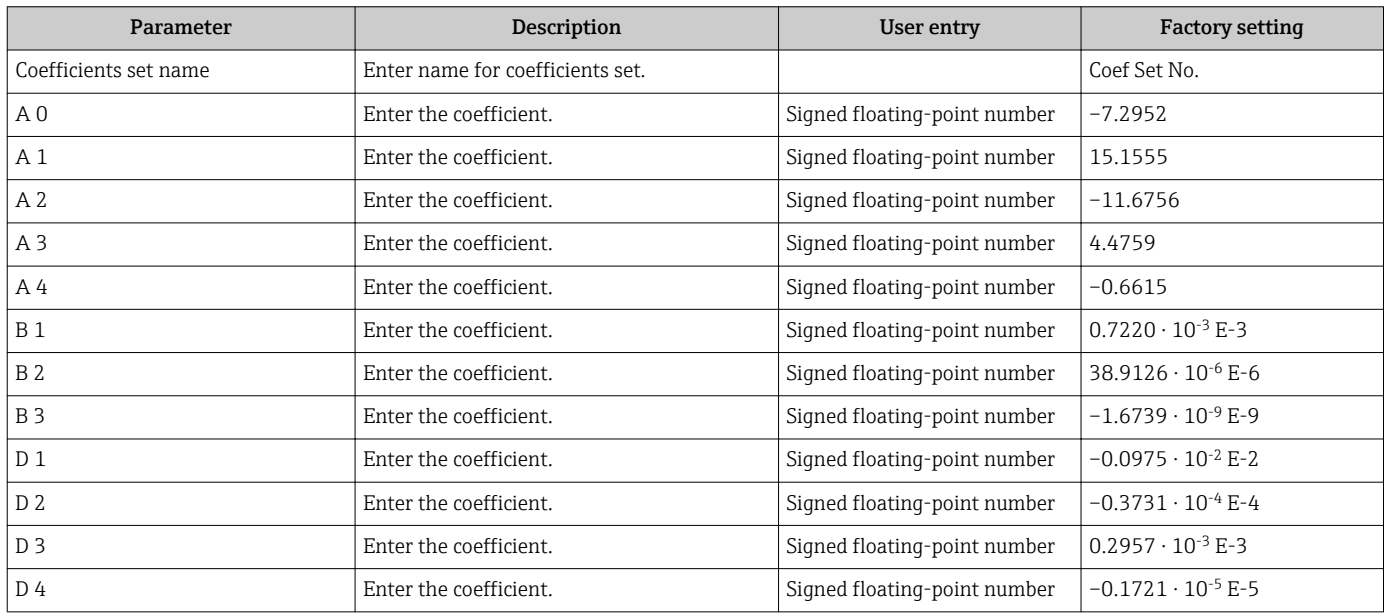

## 4.4 Configuring the measuring device

The following additional options are available for the outputs, the local display and the totalizer with the Concentration option package:

- Target mass flow
- Carrier mass flow
- $\bullet$  Target volume flow  $^{1)}$
- $\bullet$  Carrier volume flow  $^{1)}$
- $\bullet$  Target standard volume flow  $^{1)}$
- $\bullet$  Carrier standard volume flow  $^{1)}$
- $\bullet$  Concentration<sup>2)</sup>
- 1) The availability of these measured variables depends on the mixture selected in the Liquid type parameter → ■ 13
- 2) Available for the following measuring device outputs: current output, frequency output, switch output
- The configuration of the measuring device outputs (current, pulse, frequency and switch output), the local display and the totalizer is described in the Operating Instructions for the device.

Operating Instructions for the measuring device  $\rightarrow$   $\blacksquare$  5

## <span id="page-17-0"></span>5 Operation

After performing the first configuration for concentration measurement, it may be necessary to make adjustments to concentration calculations, e.g. by entering or determining the mineral content of the carrier medium water.

Before the process values and laboratory values are reconciled with one another, it is important to pay attention to the information provided in the "Unexpected concentration values and possible sources of error" section  $\rightarrow$  ■ 41.

For some defined liquids, only the mineral content can be reconciled at the device level. To access the conversion of density to concentration at a deeper level, the formula for the selected mixture must first be transferred to one of the three user profiles on the basis of coefficients. This is done using FieldCare  $\rightarrow \Box$  21.

Once the data have been adapted, the coefficients are recalculated and fed back into the device.

## 5.1 Determining the mineral content

Determination of the mineral content in water. This function is not available for all the predefined mixtures (see Table  $\rightarrow \Box$  10).

#### Navigation

"Expert" menu  $\rightarrow$  Application  $\rightarrow$  Concentration  $\rightarrow$  Mineral content determination

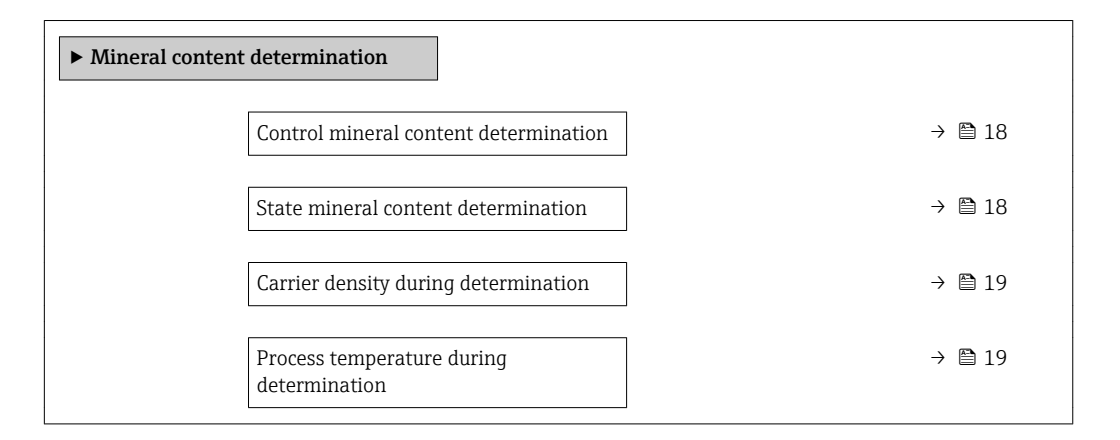

#### Parameter overview with brief description

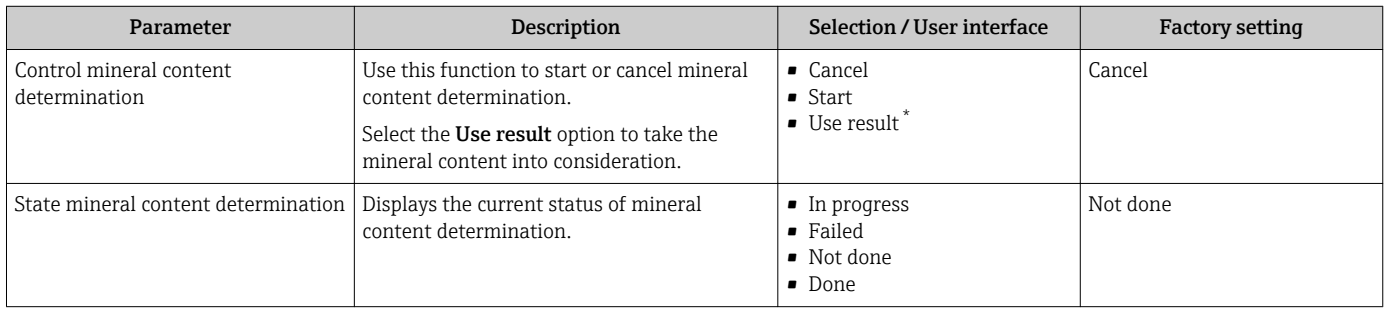

<span id="page-18-0"></span>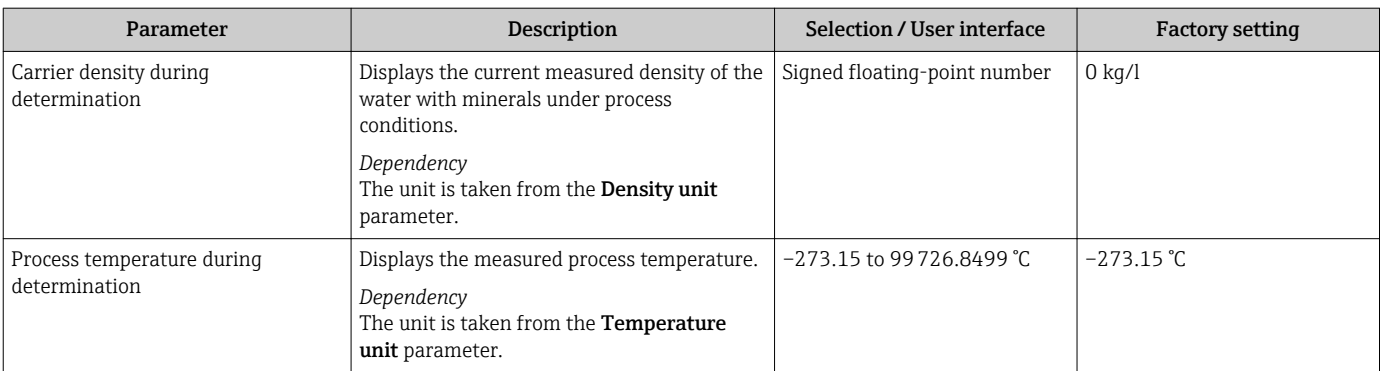

\* Visibility depends on order options or device settings

## 5.2 Additional measured variables

Additional measured variables are available with the **Concentration** application package.

#### Navigation

"Diagnostics" menu  $\rightarrow$  Measured values  $\rightarrow$  Measured variables

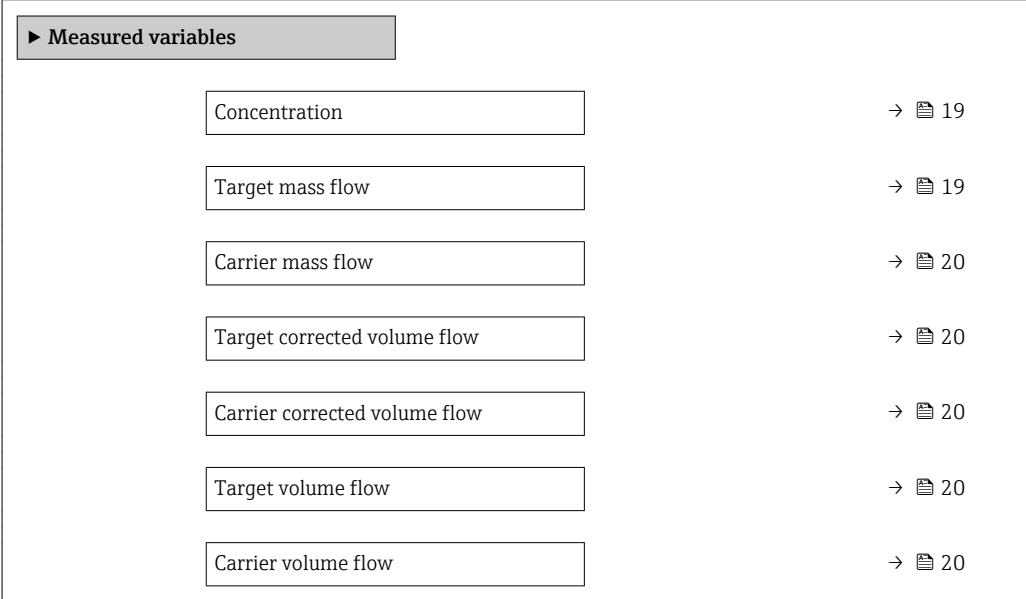

#### Parameter overview with brief description

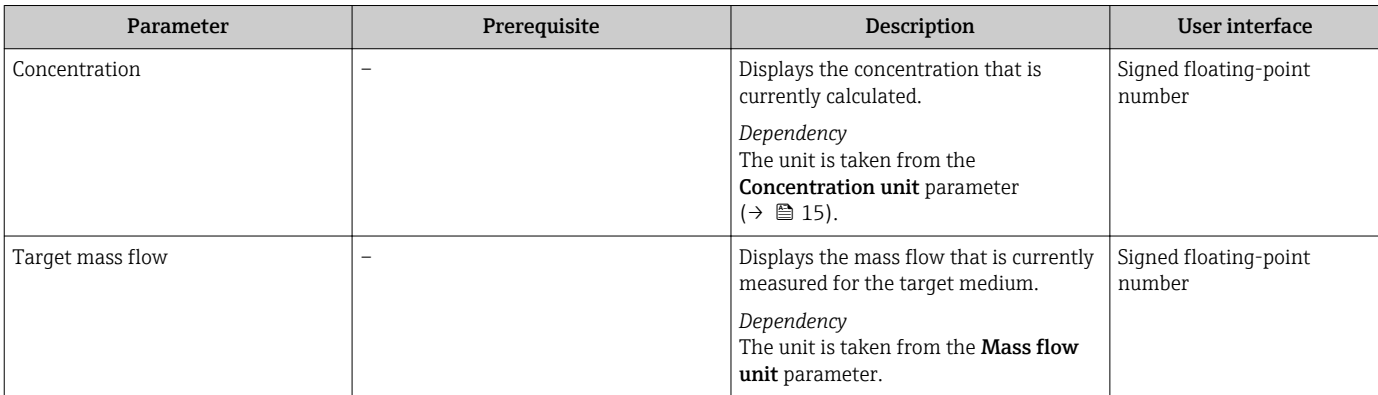

<span id="page-19-0"></span>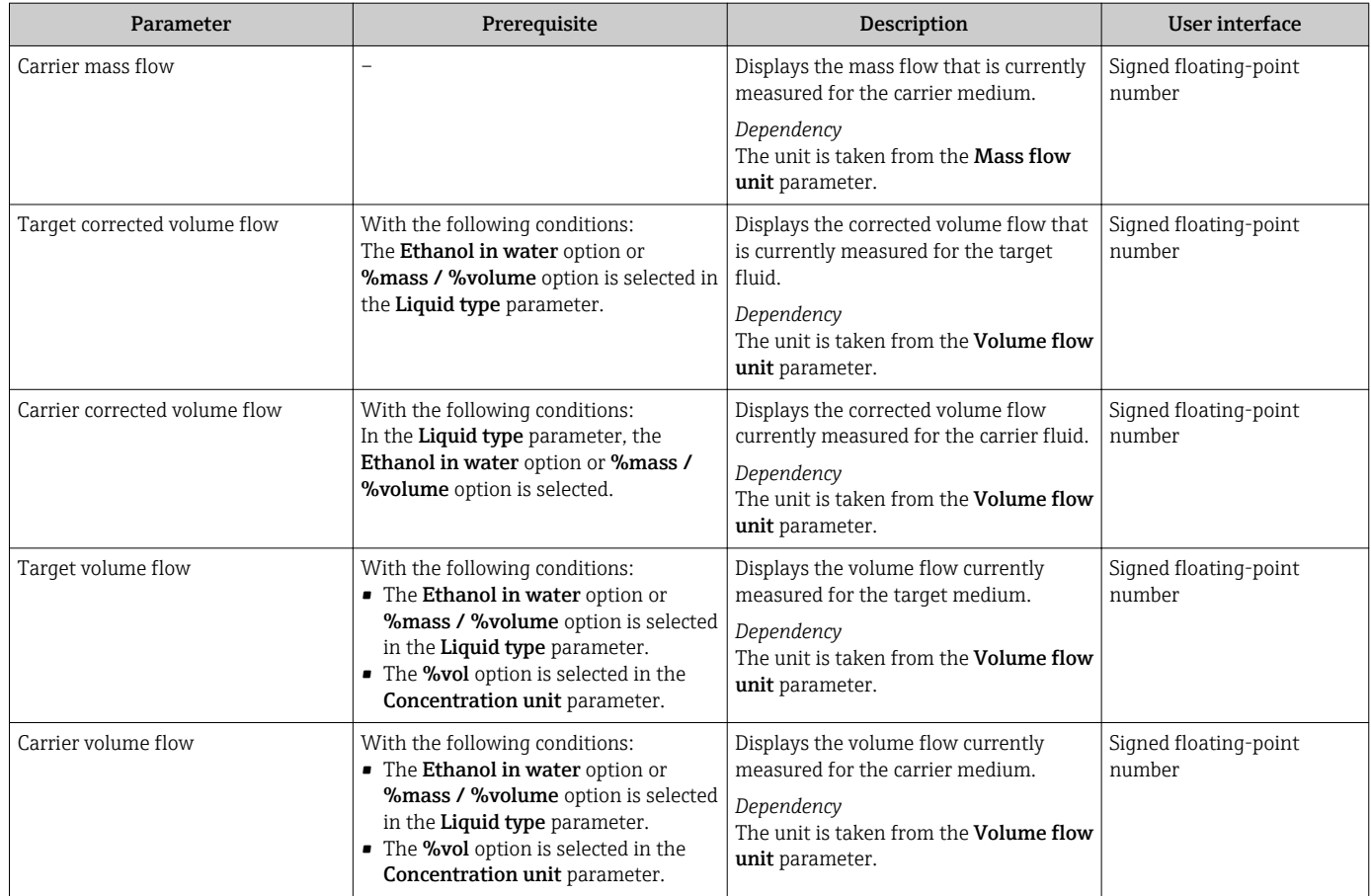

## <span id="page-20-0"></span>5.3 Concentration function in FieldCare

Endress+Hauser provides a software function to calculate the concentration coefficients (A0 to A4, B1 to B3 and D1 to D4). This function supports the FDT interface and is therefore incorporated into any FDT frame, such as Endress+Hauser's FieldCare tool.

FieldCare is an FDT-based plant asset management tool from Endress+Hauser. It can H configure all smart field units in a system and help you manage them. By using the status information, it is also a simple but effective way of checking their status and condition.

For additional information about FieldCare, see Operating Instructions BA00027S and BA00065S

The concentration function of the DeviceDTM supports the following main functions: • Calculation of the concentration coefficients

- Determination and visualization of the numerical uncertainty of the calculation model
- Documentation and printout of the results (creation of a PDF file)
- Transfer of the calculated concentration coefficients to the device

The functions, user interface and the necessary user entries are described in the following subsections.

#### **NOTICE**

The calculation of the coefficients using the FieldCare concentration function is not related in any way to the configuration of the measuring device.

 $\blacktriangleright$  The user must ensure that the coefficients are calculated on the basis of the same units as the device setting.

### 5.3.1 Starting the concentration function

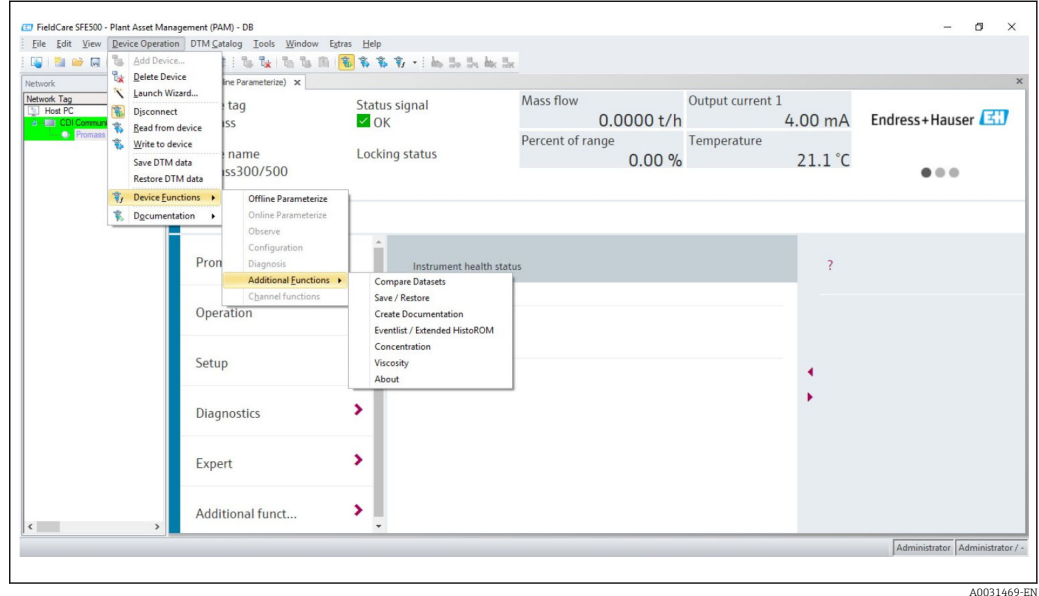

1. Open the "Device operation" menu in FieldCare.

2. Select the "Concentration" item under "Device function" and "Additional functions".

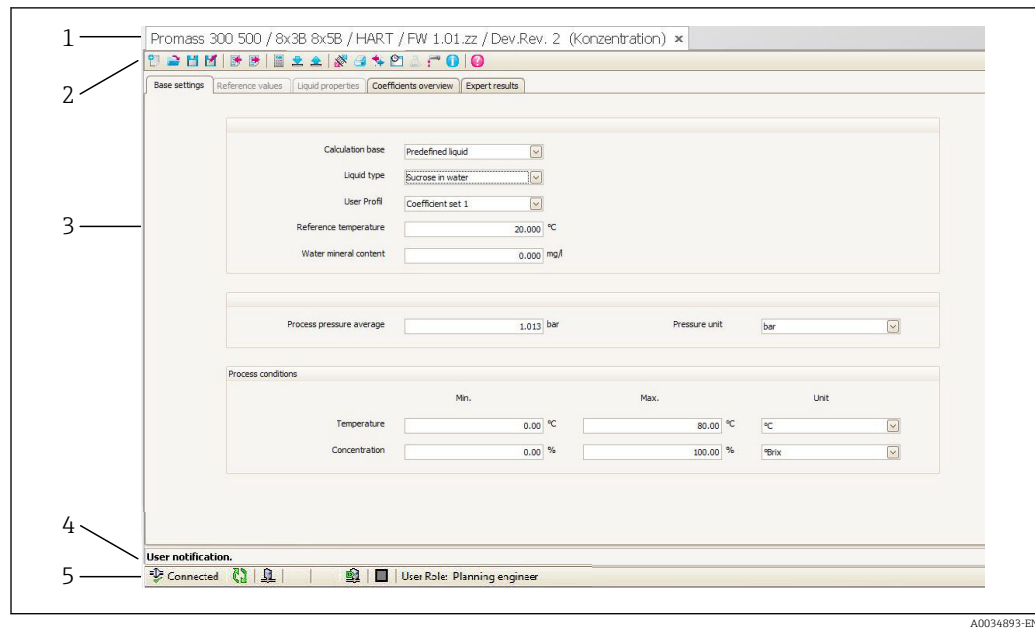

#### 5.3.2 User interface

 *1 User interface of the concentration module*

- *1 Title bar*
- *2 Menu bar*
- *3 Navigation*
- *4 Info bar*
- *5 Status bar*

#### Title bar

DTM information about the device

#### Menu bar

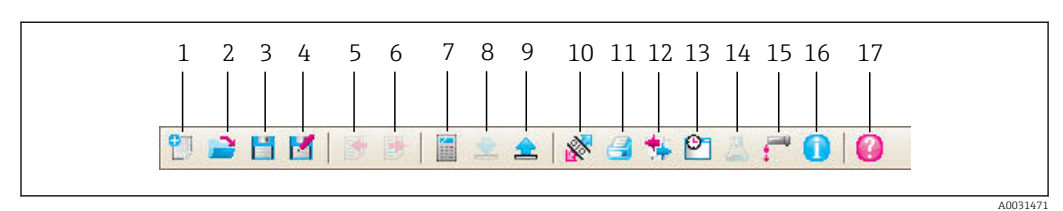

#### *2 Commands in the menu bar*

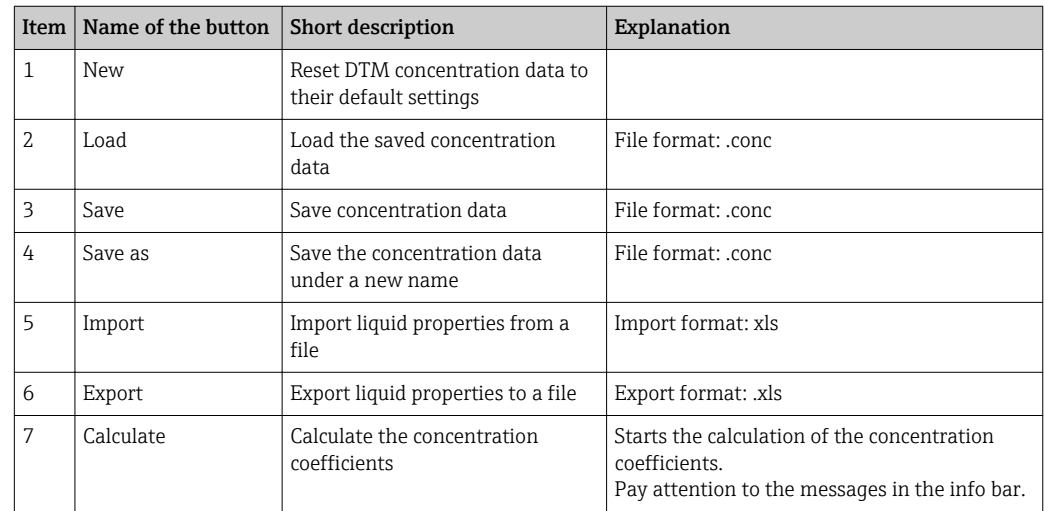

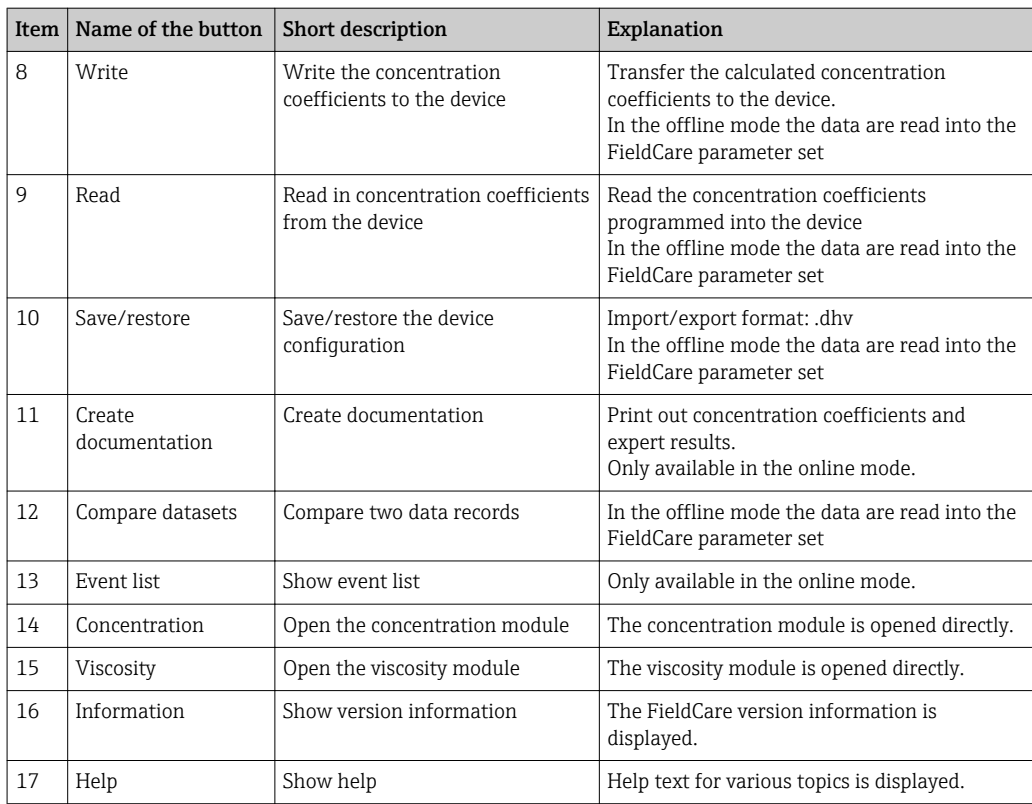

#### Navigation

Five navigation tabs are available for the calculation and evaluation of the concentration coefficients:

- Base settings
- Reference properties
- Liquid properties
- Coefficients overview
- Expert results

#### *Base settings tab*

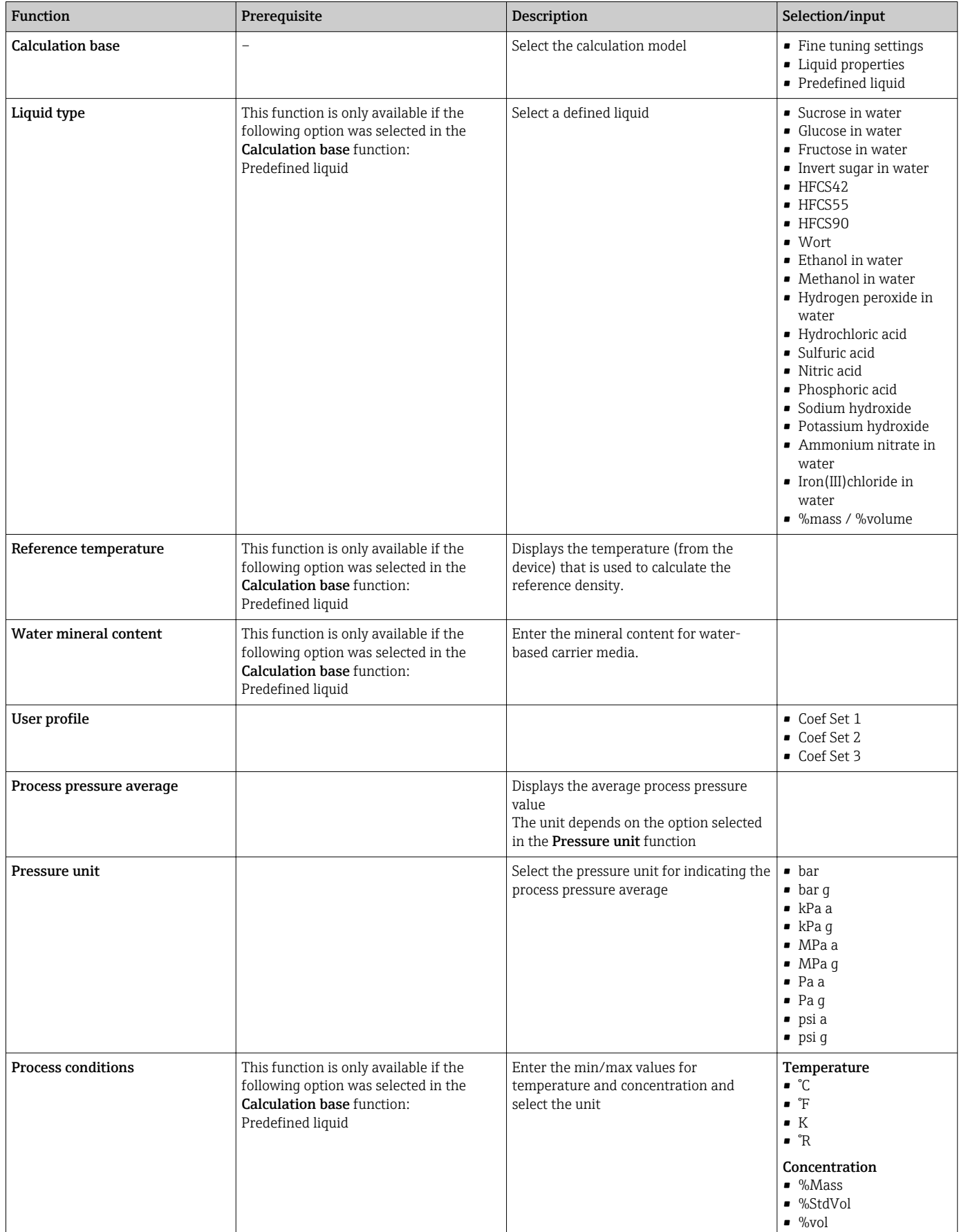

#### *Reference properties tab*

The Liquid properties tab is only available if the following option was selected in the Liquid function: %mass / %volume

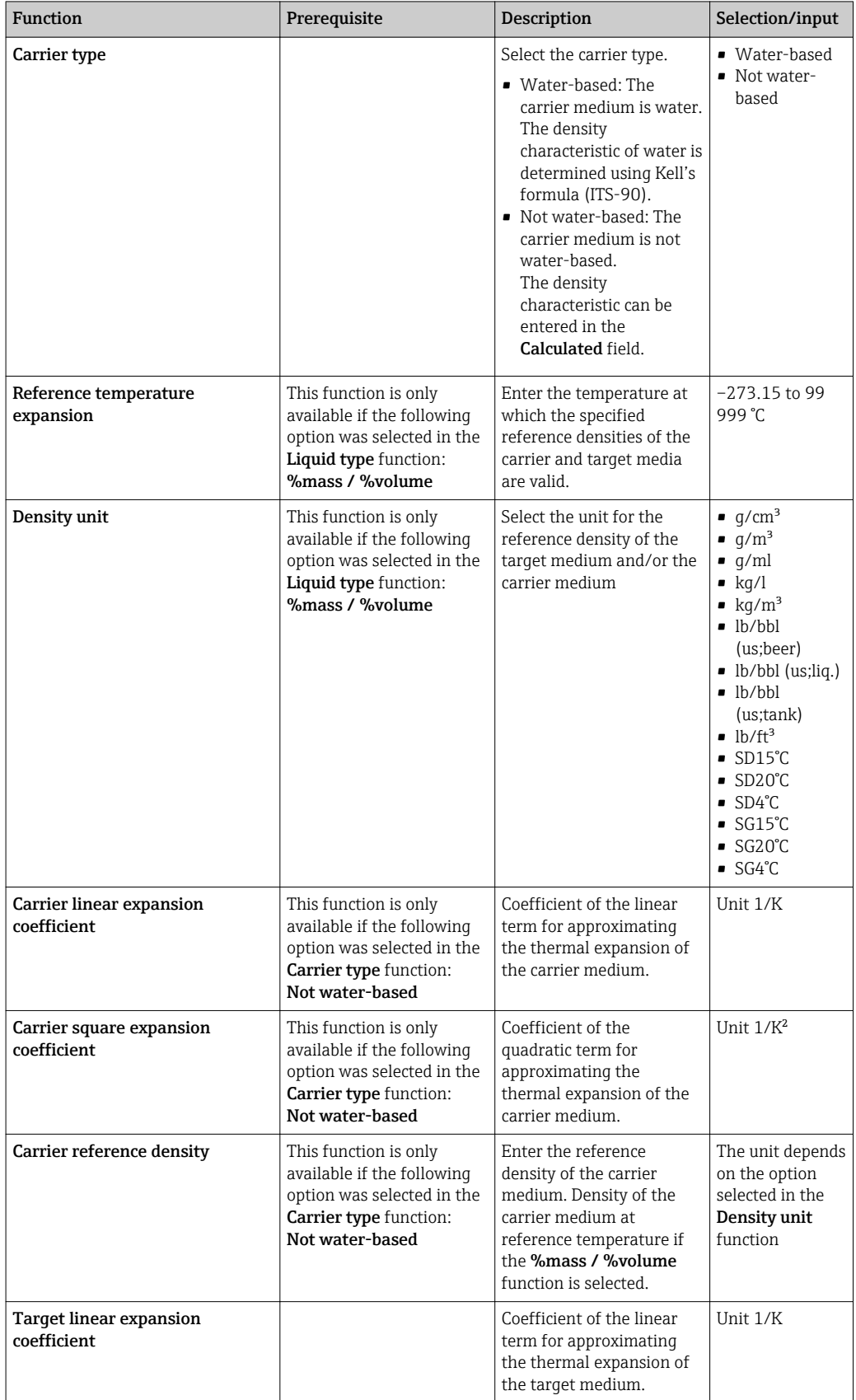

![](_page_25_Picture_218.jpeg)

#### *Liquid properties tab*

These functions are only available if the following option was selected in the Calculation base function:

Liquid properties

Coefficients can be imported, calculated or exported.

![](_page_25_Picture_219.jpeg)

![](_page_26_Picture_175.jpeg)

These functions are only available if the following option was selected in the Calculation base function:

Fine tuning

![](_page_27_Picture_265.jpeg)

The measured values of the device are optimized by entering the control measurements (reference value)

#### *Coefficients overview tab*

![](_page_28_Picture_158.jpeg)

#### *Expert results tab*

Graphic representation of the measured errors as a function of the sensor, temperature, density and concentration.

#### Info bar

Information about the current processes and error messages.

History function: previous messages can be viewed at the side of the bar.

#### Status bar

Displays information about the device, such as online/offline or diagnostics status

#### <span id="page-29-0"></span>5.3.3 Calculation base: "Defined liquids"

Various liquids (mixtures) are predefined in the device for concentration measurement. These can be selected at the device level and used directly. In this case, the use of FieldCare to calculate coefficients is neither necessary nor practical.

For an adaptation of the concentration measurement (adjustment in relation to the reference measurement) that goes beyond the adaptation of the mineral content, it is necessary to convert the relevant concentration model into an approximation model (coefficient set). This can be performed with FieldCare.

![](_page_29_Picture_5.jpeg)

Table of liquids that are predefined in the measuring device  $\rightarrow \blacksquare$  10.

#### Calculation of coefficients for "Defined liquids"

![](_page_29_Picture_160.jpeg)

- 2. In the Calculation base function, select the following option: Predefined liquids.
- 3. In the Liquid type function, select a defined liquid (mixture): e.g. sucrose in water, typically for °Brix measurements.
- 4. In the User profile function, select the coefficient set in which the coefficients for the selected defined liquids (mixtures) are written.
- Three coefficient sets are available. LЗ
- 5. In the Water mineral content function, enter information regarding the mineral content of the water carrier medium (water mineral content).
- 6. In the Process pressure average function, enter the process pressure.
- 7. In the **Pressure unit** function, select the desired unit.

The effect of the mineral content and pressure on the density of the medium is taken  $| \cdot |$ into consideration when determining the coefficients. The data for the pure mixture under normal conditions can be obtained with the following setting:

- Water mineral content: 0 mg/l
- **Process pressure average**: 1.013 bar (14.7 psi)
- 8. In the Temperature function, enter the desired minimum and maximum value and select the unit.

9. In the Concentration function, enter the desired minimum and maximum value and select the unit.

Limiting the value range (min./max.) significantly improves the accuracy of the concentration model, as the approximation (coefficient) can then be better adapted to the data.

- 10. Click the **Calculate** button in the menu bar and pay attention to the information in the info bar.
	- $\rightarrow$  The performance of the calculation is confirmed in the info bar.

#### 11. Select the Liquid properties tab.

 $L_{\bullet}$ 

![](_page_30_Picture_99.jpeg)

The density of the defined liquid (with the pressure and mineral content factored in where necessary) is displayed as a function of the concentration and temperature in the Liquid properties tab.

The matrix can be edited. If changes are made, the coefficients can be recalculated using the (Re-)calculate button.

12. The calculated coefficients are displayed in the **Coefficients overview** tab.

#### 13. Select the **Expert results** tab.

![](_page_31_Figure_3.jpeg)

The accuracy of the concentration measurement that can be expected over the selected concentration range is displayed in the Expert result tab if the Diagram Selection: Absolute Deviation vs. Concentration option is selected. The blue values indicate the maximum numerical deviation of the coefficient model from the table values (quality of the approximation). The maximum measured error is displayed in green and red (in the positive and negative direction). In addition to the approximation error, this also contains the density accuracy and therefore depends significantly on the choice of sensor and the quality of the density calibration.

**The maximum numerical deviation shown in blue only applies to the calculation of** the concentration using the coefficient model. Direct implementation in the measuring device offers better accuracy, particularly for ethanol measurement.

#### 14. In the **Sensor** function, select the sensor.

In the Density adjustment function, enter special density calibration if applicable (optionally available).

The Field density adjustment option can also be selected.

- 15. Click the **Write** button in the menu bar.
	- $\rightarrow$  The calculated coefficients are written to the device.
- It is recommended to use the Write function instead of manually transmitting the coefficients to the device. This prevents any transcription and rounding errors.
	- The calculated coefficients can be compared with the coefficients from the device using the Read button.
	- The new coefficient set can be saved using the Save or Save as buttons. This makes it possible to restore any coefficient sets that may have been accidentally overwritten. The file has the extension ".conc".
	- A PDF document containing all the device parameters can be created using the Print button.

*Performing measurements based on the coefficients*

 $\triangleright$  In the Coefficients set name parameter in the Setup  $\rightarrow$  Advanced setup → Concentration → Concentration profile 1 to n menu, select the coefficient set used for the calculation.

The choice of user-defined units makes it possible to set an offset and factor for a l f simple adjustment of the concentration measurement: Setup  $\rightarrow$  Advanced setup → Concentration → Concentration unit

### <span id="page-32-0"></span>5.3.4 Calculation base: "Liquid properties"

This calculation method allows the creation of a concentration function for the device from user-defined data. The quality of the data forms the basis for a good-quality concentration measurement.

- The user-defined data (concentration, temperature and density) should cover the entire concentration and temperature range that typically occurs in the process.
	- **•** If the density and concentration values are only available for a temperature of  $20^{\circ}$ C, this is not sufficient for concentration measurement with a process device.
	- The less data that is available, the greater the negative influence of individual outliers on the concentration function.
- The user-defined data can be entered or imported directly in FieldCare.
- For an assessment of the data, it is recommended to visualize the data in a spreadsheet program (density over concentration or density over temperature). This makes it easier to identify outliers - and remove them where necessary - and/or to repeat the measurement series in the laboratory.
- The most reliable way to create a concentration function is to specify the concentration in % mass, as mass is independent of temperature.

#### Formats for importing user-defined data

User-defined data in .xls or .xlsx Excel format can be imported via FieldCare. Two table layouts are permitted for this: the matrix format and the list format.

#### *Structure of the matrix format*

- First row: heading (the first row must never contain any values!)
- Second row: concentration values
- First column: temperature values
- Remaining rows and columns: density values

![](_page_32_Picture_256.jpeg)

#### *Structure of the list format*

- First column: temperature values
- Second column: concentration values
- Third column: density values

![](_page_33_Picture_256.jpeg)

Calculation of the coefficients from user-defined data

![](_page_34_Picture_139.jpeg)

2. In the **Calculation base** function, select the following option: Liquid properties.

3. In the User profile function, select the coefficient set in which the coefficients for the selected defined liquids (mixtures) are written.

Three coefficient sets are available.

#### 4. Select the Liquid properties tab.

 $\overline{L}$ 

![](_page_34_Picture_140.jpeg)

- 5. In the Input format function, select the list or matrix option.
- 6. In the Row 1 function, select the temperature or concentration option (depending on the table that has been created), enter the range and select the unit.
- 7. In the Column 1 function, select the temperature or concentration option (depending on the table that has been created), enter the range and select the unit.

Import the data:

- 8. Click the Import button in the menu bar.
- 9. Select the file in .xls or .xlsx (Excel) format and confirm your choice.
	- $\rightarrow$  The data import is confirmed in the info bar.

10. Recalculate the coefficients using the (Re-)calculate button.

- $\rightarrow$  The performance of the calculation is confirmed in the info bar.
- 11. The calculated coefficients are displayed in the **Coefficients overview** tab.

12. Select the **Expert results** tab.

![](_page_35_Figure_3.jpeg)

The accuracy of the concentration measurement that can be expected over the selected concentration range is displayed in the Expert result tab if the Diagram Selection: Absolute Deviation vs. Concentration option is selected. The blue values indicate the maximum numerical deviation of the coefficient model from the table values (quality of the approximation). The maximum measured error is displayed in green and red (in the positive and negative direction). In addition to the approximation error, this also contains the density accuracy and therefore depends significantly on the choice of sensor and the quality of the density calibration.

- **The maximum numerical deviation shown in blue only applies to the calculation of** the concentration using the coefficient model. Direct implementation in the measuring device offers better accuracy, particularly for ethanol measurement.
- 13. In the **Sensor** function, select the sensor.
	- In the Density adjustment function, enter special density calibration if applicable (optionally available).
		- The Field density adjustment option can also be selected.
- 14. Click the **Write** button in the menu bar.
	- $\rightarrow$  The calculated coefficients are written to the device.
- It is recommended to use the Write function instead of manually transmitting the coefficients to the device. This prevents any transcription and rounding errors.
	- The calculated coefficients can be compared with the coefficients from the device using the Read button.
	- The new coefficient set can be saved using the Save or Save as buttons. This makes it possible to restore any coefficient sets that may have been accidentally overwritten. The file has the extension ".conc".
	- A PDF document containing all the device parameters can be created using the Print button.

*Performing measurements based on the coefficients*

 $\triangleright$  In the Coefficients set name parameter in the Setup  $\rightarrow$  Advanced setup → Concentration → Concentration profile 1 to n menu, select the coefficient set used for the calculation.

The choice of user-defined units makes it possible to set an offset and factor for a l f simple adjustment of the concentration measurement: Setup  $\rightarrow$  Advanced setup → Concentration → Concentration unit

#### <span id="page-36-0"></span>5.3.5 "Fine-tuning" calculation base

The calculated coefficients are already programmed into the device. The results of control measurements performed with a hydrometer found discrepancies between the measured value and the value displayed in the device. The measured values of the device are optimized by entering the reference values and recalculating the coefficients. Once the new coefficients are imported or entered into the device, the concentration values are adapted to the control measurements.

![](_page_36_Picture_145.jpeg)

#### Requirements

- 1. At least 11 concentration values from the measuring device (device measured value).
- 2. At least 11 concentration values from control measurements (reference value).
- 3. Device measured value and reference value at the same temperature value.
- 4. The higher the number of measured values and the smaller the temperature range the higher the accuracy.
- 5. Connect the measuring device to export the old coefficients or enter them manually.

#### Calculation of coefficients for fine-tuning

- 1. Select the **Base settings** tab
- 2. In the Calculation base function select the following option: Fine-tuning
- 3. In the Liquid properties tab, enter the device measured value, reference value and temperature value
- 4. Click the **Read** button in the menu bar Concentration coefficients are read in from the device
- **5.** Press the Recalculate coefficients button to confirm your entries and recalculate the coefficients.
	- Pay attention to the information in the info bar
- 6. The calculated coefficients are displayed and adjusted in the Coefficients overview tab
- 7. The numerical uncertainty is graphically represented in the **Expert results** tab.

8. In the **Sensor** function select a sensor

In the Density adjustment function, enter special density calibration if applicable (optionally available)

The Field density adjustment option can also be selected.

- 9. Click the Write button in the menu bar
	- The calculated, optimized concentration coefficients are written to the device or FieldCare

#### 5.3.6 Information and error messages

*List of information and error messages*

![](_page_37_Picture_163.jpeg)

![](_page_38_Picture_58.jpeg)

## <span id="page-39-0"></span>6 General principles and application examples

In addition to measuring the mass flow and the temperature, a Coriolis flowmeter also measures the density of the medium in the measuring tube.

The density value is used to convert the mass flow to volume flow.

Density as a quality parameter: under defined ambient conditions (pressure, temperature) a pure medium has a precisely defined density. In the case of mixtures containing 2 media (binary mixtures), the concentration of the target medium in the carrier medium (e.g. water) can be determined from the density.

This process of converting density to concentration, while taking temperature into account, is performed using the "application package" for Promass.

## 6.1 Calculating the concentration from density and temperature

The dependency between concentration, density and temperature is substance-specific and must therefore be saved in the device.

A number of common mixtures are already preconfigured in the device, including various water-based sugar solutions, alcohol/water blends and various salts, acids and alkalis  $\rightarrow$   $\blacksquare$  30. In addition, it is also possible to define the correlation between the concentration, temperature and density of any mixture in a table. This table can be created directly in the Endress+Hauser Fieldcare tool or be imported into Fieldcare in .xls format. A polynomial is used to approximate the values in the table. The coefficients determined by Fieldcare in this way can then be transferred to the measuring device  $\rightarrow \Box$  33.

To ensure the concentration is determined correctly, ensure that the units in the table match the units in FieldCare and in the measuring device.

## 6.2 Concentration measurement accuracy

The accuracy of the process of determining the concentration depends on a number of parameters:

- Density accuracy
- Temperature accuracy
- Quality of the approximation to determine the concentration from the density and temperature

The standard deviations for the concentration calculations of predefined fluids are provided on  $\rightarrow \Box$  30. If the concentration is determined on the basis of a table, this table should contain a particularly large number of high-quality values for the relevant measuring range. In addition, the value range for determining the coefficients should be defined as narrowly as possible, as this improves the quality of the approximation.

The best density accuracy is achieved with the optional special density calibration (wide-range density specification).

Promass Q sensors enable highly accurate density measurement without a special calibration.

The maximum deviation that can be expected during the concentration measurement can be visualized in FieldCare  $\rightarrow \Box$  21.

## <span id="page-40-0"></span>6.3 Unexpected concentration values and possible sources of error

Unexpected concentration values can occur depending on the application. Such deviations are often revealed by comparing the concentration values against laboratory values, and can be caused by a number of factors.

The reason for the deviations should be checked, and rectified where applicable, before the measured values of the process device are adjusted to match laboratory values by adjusting or adapting the data via the fine-tuning function ( $\rightarrow \cong$  37).

*Reasons for deviations in density measurement and remedial action*

![](_page_40_Picture_251.jpeg)

## <span id="page-41-0"></span>6.4 Application examples

### 6.4.1 Sugar solution and syrup

#### Media that can be selected in the measuring device

The user can choose from the following media in the Liquid type parameter:

- Sucrose in water
- Glucose in water
- Fructose in water
- Invert sugar in water
- Corn syrup HFCS42
- Corn syrup HFCS55
- Corn syrup HFCS90

#### Units

The following units are available in the **Concentration unit** parameter for measuring the concentration of water-based sugar solutions:

- %Mass
- °Brix

The concentration of the water-based sugar solutions is measured according to ICUMSA standard SPS-4 (1998). In accordance with the ICUMSA definition, the unit °Brix is only offered for water-based sucrose solutions and, in numerical terms, corresponds to the value in %mass.

The dry mass (%mass) of the corn syrup versions is determined based on table values provided in the literature (ref. XY), which were fitted with the approximation formula for coefficient determination.

#### Concentration measurement of water-based sugar solutions

- 1. In the **Assign current output** parameter in the Setup  $\rightarrow$  Current output 1 to n menu, select the Concentration option
- 2. Parameter for concentration settings Call up the **Concentration settings** submenu in Setup  $\rightarrow$  Advanced setup → Concentration
- 3. Select the liquid In the Liquid type parameter, select the Sucrose in water option
- 4. Enter the mineral content of the carrier medium Enter the value 0 in the Water mineral content parameter
- 5. Parameter for selecting the unit Call up the **Concentration unit** submenu in Setup  $\rightarrow$  Advanced setup → Concentration
- 6. Select the output unit Select \*Brix in the **Concentration unit** parameter parameter

#### <span id="page-42-0"></span>Reconciling the mineral content

When measuring the water-based sugar solutions, it is possible to factor in the mineral content (total dissolved solids TDS) of the water when determining the concentration. This can be done in one of two ways:

- Enter the mineral content in mg/l
- Setup  $\rightarrow$  Advanced setup  $\rightarrow$  Concentration  $\rightarrow$  Concentration settings  $\rightarrow$  Water mineral content
- Reconciliation by measuring the density of the mineralized water in the measuring device

Expert  $\rightarrow$  Application  $\rightarrow$  Concentration  $\rightarrow$  Mineral content determination  $\rightarrow$  Carrier density during determination

After successfully determining the mineral content in the Control mineral content determination parameter, select the Use result option to use the reconciled value during the measurement.

Overview of the **Mineral content determination** submenu  $\rightarrow \Box$  18

#### Fine tuning settings

The exact ICUMSA formula for water-based sugar solutions is saved in the device. If the selected binary mixture is actually measured, without any additional ingredients, there should be no need for fine-tuning. In this case, users should search for, and correct, the reason for the deviation.

The fine-tuning function is always performed based on the approximation formula with the coefficients A0 to A3, B1 to B3 and D1 to D4. This means that in the case of sugar solutions, for example, the ICUMSA formula is first converted to an approximate formula and is then written to a user profile. Consequently, the measuring range should also be limited here to keep the approximation error to a minimum. Fine-tuning is only possible using the FieldCare operating tool and cannot be performed at device level  $\rightarrow \Box$  37.

#### 6.4.2 Original wort

#### Units

The following units are available in the **Concentration unit** parameter for measuring the original wort:

- $\bullet$  %Mass
- °Plato
- °Balling
- $SGIJ$

#### Measuring the original wort

The approximation of a water-based solution according to ICUMSA (sucrose/water) is used to measure the original wort. The numerical values for the units %mass, °Plato and °Balling correspond to the numerical value for °Brix when the sucrose/water mixture is selected. The measurement therefore represents the apparent extract, since a complex mixture (sugar/alcohol/water) - such as one that occurs during the fermentation process - cannot be captured by a single summation parameter such as density, for instance.

When the specific gravity (unit: SGU) is measured, the density of the medium is measured in relation to the density of water at the same reference temperature and output. The sucrose/water model is also used for this calculation.

### 6.4.3 Ethanol

#### Units

The following units are available in the **Concentration unit** parameter for determining the ethanol concentration:

- $\bullet$  %Mass
- $\bullet$  %vol
- %StdVol
- $\bullet$ %ABV@20°C
- proof/vol

#### Determining the ethanol concentration

The concentration of ethanol is determined based on the model developed by Bettin and Spieweck (OIML ITS-90). The value is automatically converted to the alcohol content by volume at a reference temperature of 20°C by selecting the ABV unit (alcohol by volume). With the Target corrected volume flow option in the Assign process variable parameter, it is possible to determine the total amount of alcohol in a standard liter or standard cubic meter (at 20°C).

To set a user-defined reference temperature for volumetric concentration determination within the model's value range  $(-20 \text{ to } +40^{\circ}\text{C})$ , users can select the unit %StdVol and adjust the reference temperature accordingly.

The numerical value for ethanol proof is equivalent to twice the volume content at a reference temperature of 60°F (15.56°C).

#### 6.4.4 %Mass/%vol – ideal mixtures

The %mass/%vol function treats a mixture of two substances as an ideal mixture. In this context, "ideal" means that there is no interaction between the two components of the mixture. The mass and volume of the ideal mixture result from the masses and volumes of the two substances. While the mass is preserved at all times in both ideal and real mixtures, in real mixtures the volume will normally expand or contract when the individual volumes are mixed due to the interaction between the substances.

The ideal mixture model is often used for solid/liquid mixtures (slurry or suspension). The following information is needed to determine the concentration of the target medium:

- **•** Density of the target and carrier medium at a defined reference temperature  $(T_{ref,exn})$
- Reference temperature at which the aforementioned density was determined
- Thermal expansion coefficients of the target and carrier substance which describe the change in the density with the temperature.

The dependency of the density on temperature is mapped by a second-degree polynomial. For example, in the case of the target medium:

$$
\rho_{\text{Target}}(T) = \frac{\rho_{\text{Target}}(T_{\text{ref}})}{\left[1 + \alpha_{\text{Target}}(T - T_{\text{ref}}) + \beta_{\text{Target}}(T - T_{\text{ref}})^2\right]}
$$

*ρTarget(T) Temperature-dependent reference density of the carrier medium*

*ρTarget(Tref) Reference density of the carrier medium that depends on the reference temperature*

- *T Medium temperature currently measured [°C] or [K] 1)*
- *tref Reference temperature at which the reference density can be calculated (e.g. 15 °C or 288.15 K)*
- *α Linear thermal volume expansion coefficient of the medium concerned [1/K] 1)*
- *β Quadratic thermal volume expansion coefficient of the medium concerned [1/K<sup>2</sup> ] 1)*
- 1)  $K =$  Kelvin

A0034832

Variables  $\alpha$  and  $\beta$  are linear and quadratic volume expansion coefficients, respectively, and must be determined from the density values of the target medium (or carrier medium) at different temperatures.

The carrier medium will be water in most cases. Water can be selected as the carrier at the device level or via FieldCare. It is not necessary to enter the reference density and expansion coefficients of water. The density characteristic of water as a function of temperature (and pressure) is calculated directly in the measuring device.

The mineral content of the water can be factored in by entering the value (TDS) or by reconciling the value with the carrier medium (cf. procedure for sugar solutions on  $\rightarrow$   $\triangleq$  42).

#### Concentration measurement of ideal mixtures

#### Configure the concentration

- 1. In the Assign current output parameter in the Setup  $\rightarrow$  Current output 1 menu select the Concentration option
- 2. In the **Concentration unit** parameter in Setup  $\rightarrow$  Advanced setup  $\rightarrow$  Concentration select the %Mass option/%vol
- 3. In the Carrier type parameter, select the Water based option.
- 4. In the Water mineral content parameter, enter the mineral content if there are minerals in the water. Alternatively, perform mineral content reconciliation with water  $\rightarrow \blacksquare$  43. This function is only available for water-based media.
- 5. If the Not water based option was selected in the Carrier type parameter, specify the reference density and expansion coefficients of the carrier medium in the Carrier reference density parameter, Carrier linear expansion coefficient parameter and Carrier square expansion coefficient parameter.
- 6. In the Reference temperature parameter, enter the reference temperature at which the reference densities of the target and carrier media were measured.
- 7. In the Target reference density parameter, Target linear expansion coefficient parameter and Target square expansion coefficient parameter, specify the reference density and expansion coefficients of the target medium
- 8. In the Concentration unit parameter, select the %vol option, %Mass option or %StdVol option.
- 9. In the Reference temperature parameter in the Concentration unit submenu, enter the reference temperature for determining the reference density of the mixture or for calculating the corrected volume concentration.

#### 6.4.5 Determining the reference density and corrected volume flow using the Concentration application package

The quality of the density measurement determines how accurately the reference H density and corrected volume flow are determined. For the best possible results, the device should be ordered with a special density calibration (order code for "Application package", option EE "Special density"). However, this is not necessary for the Promass Q, as the latter offers exceptionally good density measurement performance.

The reference density of a substance or mixture is the ratio of its mass to the volume adopted under reference conditions. The reference conditions (pressure and temperature) are country-specific and therefore the reference temperature in the device can be configured as the user requires. The ability to output the reference density at reference conditions makes it easier to compare density values that have been measured at different temperatures. In addition, this makes it possible to output the corrected volume flow, which is calculated in the device from the reference density and the mass flow.

The corrected volume flow can also be determined with a Promass without the Concentration application package. The value for the reference density that is needed for this can either be saved in the Setup  $\rightarrow$  Advanced setup  $\rightarrow$  Calculated values  $\rightarrow$  Corrected volume flow calculation as a fixed value or can be determined from the measured density by defining thermal expansion coefficients. In this context, the correlation between density and temperature is described by the following formula:

$$
\rho_n = \rho \cdot (1 + \alpha \cdot \Delta t + \beta \cdot \Delta t^2)
$$

A0023403

- *ρ<sup>n</sup> Reference density ρ Medium density currently measured [°C] or [K] 1) ∆t t - t<sup>N</sup> t Medium temperature currently measured [°C] or [K] 1) t<sup>N</sup> Reference temperature at which the reference density can be calculated (e.g. 15 °C or 288.15 K) α Linear thermal volume expansion coefficient of the medium concerned [1/K] 1) β Quadratic thermal volume expansion coefficient of the medium concerned [1/K<sup>2</sup> ] 1)*
- 1)  $K =$  Kelvin

If the Concentration application package is used, there is no need to enter the expansion coefficients if the dependency of density and temperature can already be specified via a predefined formula (predefined fluids) or via the carrier- and target-specific expansion coefficients for the %mass / %volume option. In such cases, the device calculates the reference density automatically from the mixture characteristics. It is then only necessary to define the reference conditions (reference temperature).

If user-defined 3D tables are used, the expansion coefficients must still be entered to  $\vert$  -  $\vert$ determine the reference density.

If the Concentration application package is used, the reference density is only calculated if one of the following options is selected in the Liquid type parameter:

- Ethanol in water
- Fructose in water
- Glucose in water
- Invert sugar in water
- Sucrose in water
- Wort
- Ammonium nitrate in water
- Iron(III)chloride in water
- Hydrochloric acid
- Sulfuric acid
- Nitric acid
- Phosphoric acid
- Sodium hydroxide
- Potassium hydroxide
- %mass / %volume

In the case of the other options, the calculation uses the coefficients in the Corrected volume flow calculation submenu.

## <span id="page-46-0"></span>7 Modbus RS485 register information

### 7.1 Notes

#### 7.1.1 Structure of the register information

The individual parts of a parameter description are described in the following section:

![](_page_46_Picture_261.jpeg)

### **NOTICE**

If non-volatile device parameters are modified via the MODBUS RS485 function codes 06, 16 or 23, the change is saved in the EEPROM of the measuring device.

The number of writes to the EEPROM is technically restricted to a maximum of 1 million.

- $\blacktriangleright$  Make sure to comply with this limit since, if it is exceeded, data loss and measuring device failure will result.
- ‣ Avoid constantly writing non-volatile device parameters via the MODBUS RS485.

### 7.1.2 Address model

The Modbus RS485 register addresses of the measuring device are implemented in accordance with the "Modbus Applications Protocol Specification V1.1".

In addition, systems are used that work with the register address model "Modicon Modbus Protocol Reference Guide (PI-MBUS-300 Rev. J)".

Depending on the function code used, a number is added at the start of the register address with this specification:

- $\blacksquare$  "3"  $\rightarrow$  "Read" access
- $\bullet$  "4"  $\rightarrow$  "Write" access

<span id="page-47-0"></span>![](_page_47_Picture_263.jpeg)

## 7.2 Overview of the operating menu

The following table provides an overview of the structure of the operating menu with its parameters specific to the concentration. The page reference indicates where the associated description of the submenu or parameter can be found.

#### Navigation

"Setup" menu → Advanced setup → Concentration

![](_page_47_Picture_264.jpeg)

![](_page_48_Picture_102.jpeg)

## 7.3 Register information

## 7.3.1 "Concentration settings" submenu

<span id="page-49-0"></span>![](_page_49_Picture_252.jpeg)

### 7.3.2 "Concentration unit" submenu

<span id="page-50-0"></span>![](_page_50_Picture_281.jpeg)

## 7.3.3 "Concentration profile 1 to n" submenu

![](_page_50_Picture_282.jpeg)

www.addresses.endress.com

![](_page_51_Picture_1.jpeg)